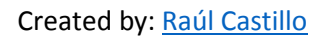

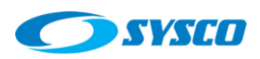

# Implementing a Weblogic Architecture with High Availability

# Contents

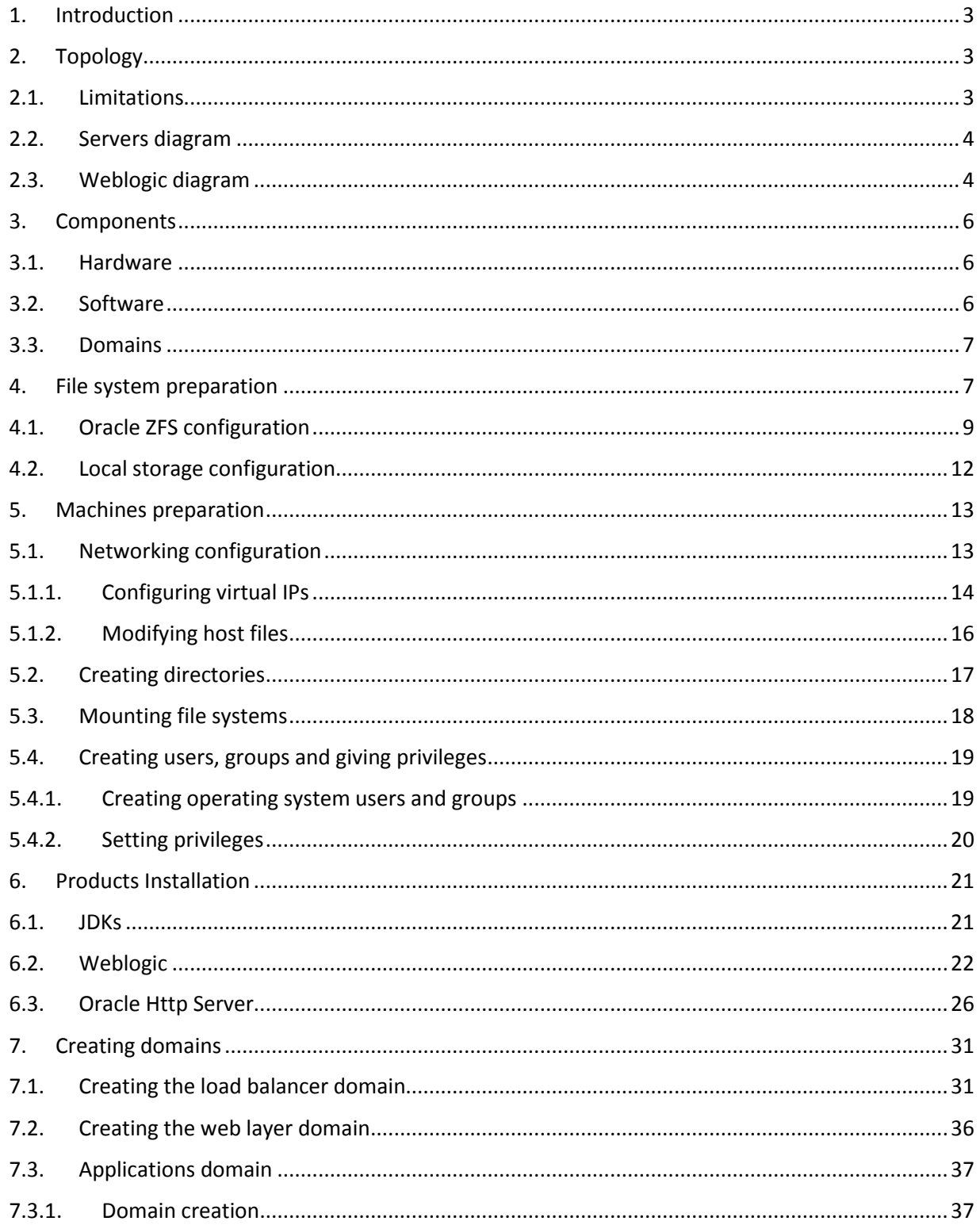

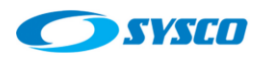

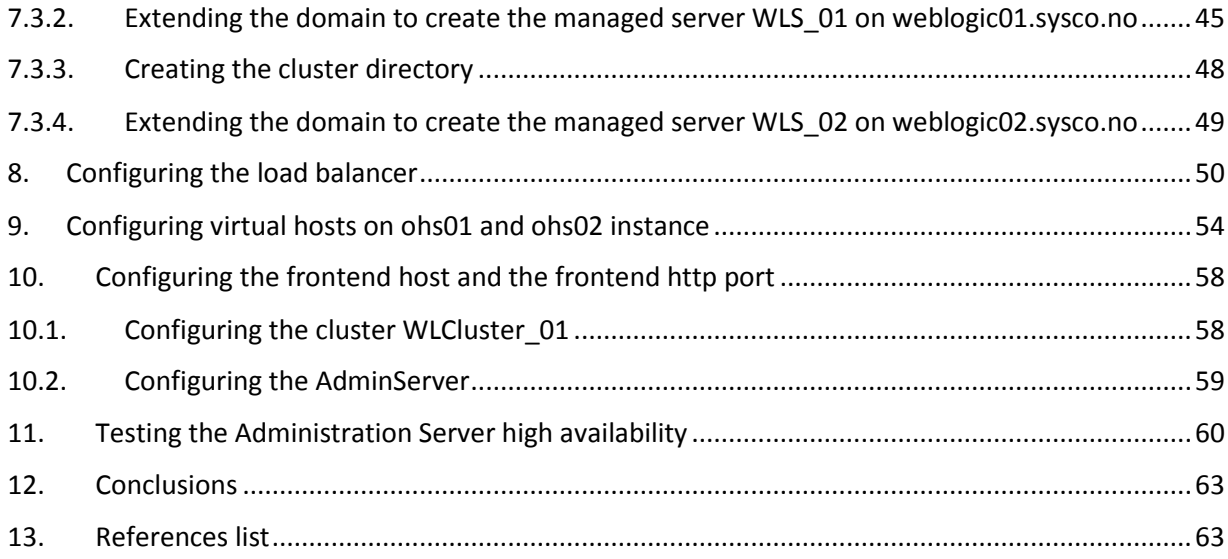

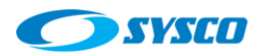

## <span id="page-2-0"></span>**1. Introduction**

As a [system administrator,](https://pe.linkedin.com/pub/raul-castillo/42/606/848) I faced the challenge of building several application server architectures with high availability. This kind of work is a challenge because it compromises several layers and professionals. However, one of the most important problems is the lack of documents that allow new system administrators the revision of the whole process. With this in mind, the purpose of this document is to show several of the most important phases to deploy an architecture like this.

## <span id="page-2-2"></span><span id="page-2-1"></span>**2. Topology**

## **2.1. Limitations**

Before showing the topology, it is important to remark that this document is based on the design presented in [1]. Thus, the following model is used as a reference.

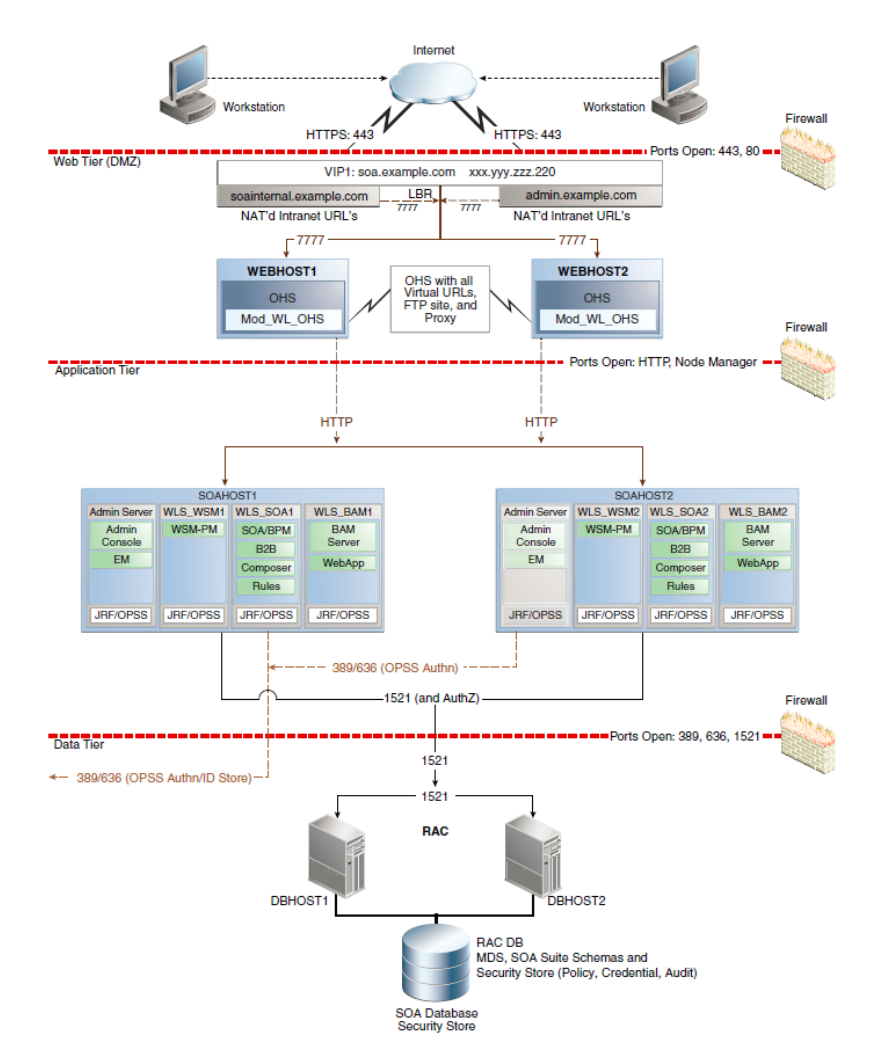

Architecture designed by Oracle [1]

However, because of the resources limitations given by implementing a virtual environment on a laptop. These components will not be used:

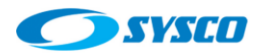

- Domain Name Servers
- Firewalls
- The database

In addition, the architecture deployed in this post will not implement Oracle SOA. Thus, this is the topology used in this document.

## <span id="page-3-0"></span>**2.2. Servers diagram**

This is a high-level design of the servers used in this document. The load balancer is implemented using Oracle HTTP Server. All the servers shown in the diagram are virtual servers on Oracle VM.

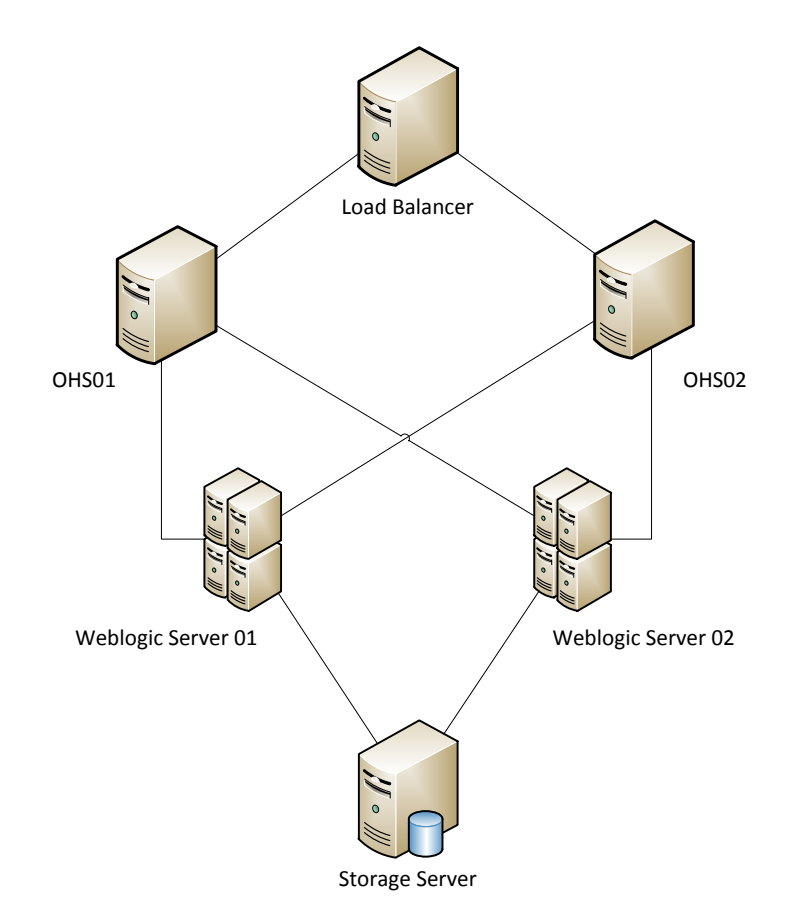

#### <span id="page-3-1"></span>**2.3. Weblogic diagram**

The following diagram shows more details about the Weblogic architecture implemented in this document. In general, it is composed by

- A load balancer,
- Two web servers,
- An administration server,
- Two managed server conforming a cluster distributed within two machines
- A storage server based on the Oracle ZFS simulator to demonstrate how to configure the architecture using shared storages.

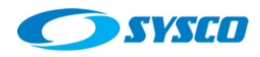

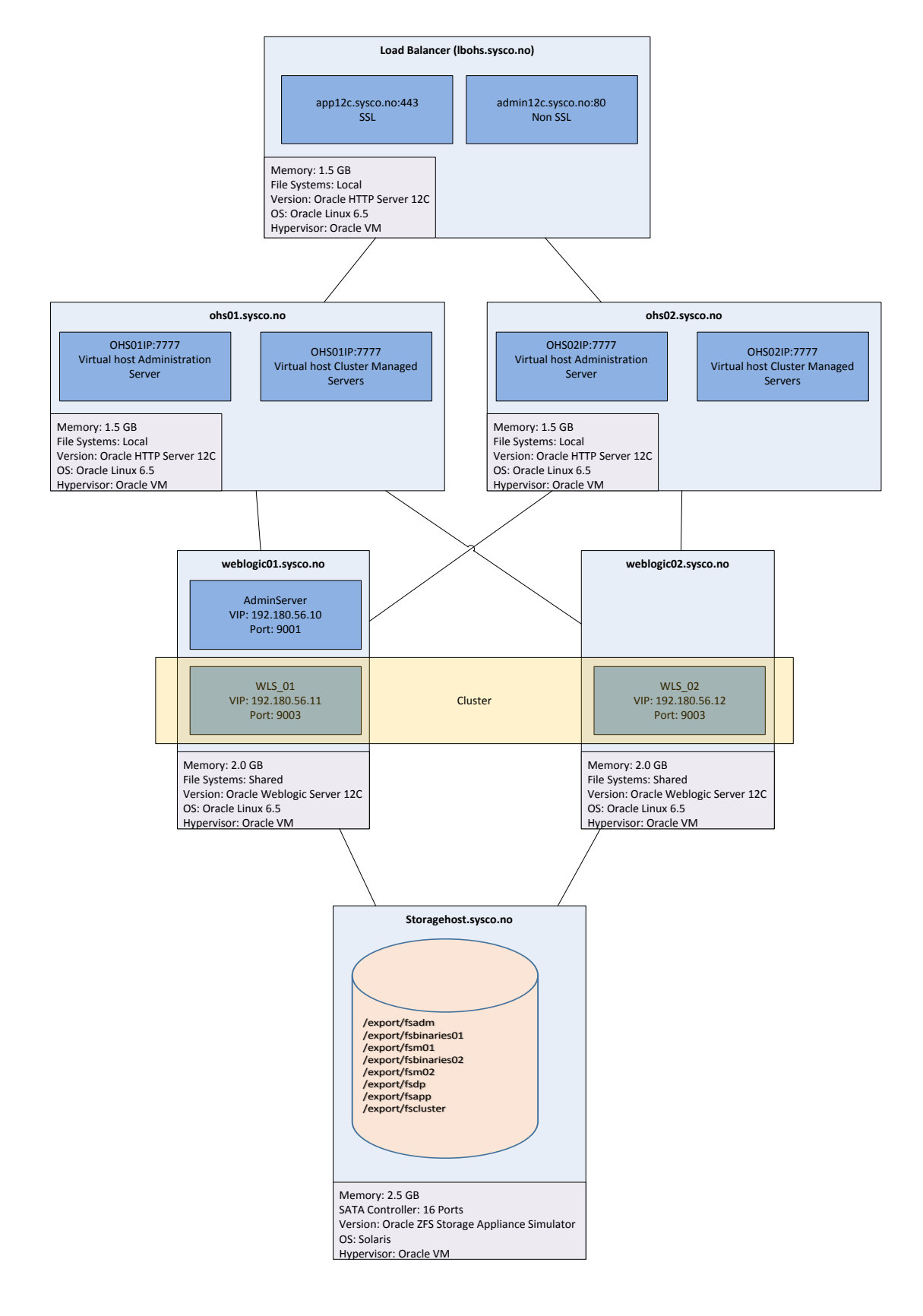

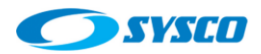

## <span id="page-5-0"></span>**3. Components**

This architecture is deployed on a laptop using Oracle Virtual VM and Oracle Linux so these are the components.

## <span id="page-5-1"></span>**3.1. Hardware**

# **Laptop**

Memory: 16 GB Processor: 1 socket, 4 cores and 2 threads so there are 8 VCPUs. Speed: 2.49 GHz

#### **Virtual servers**

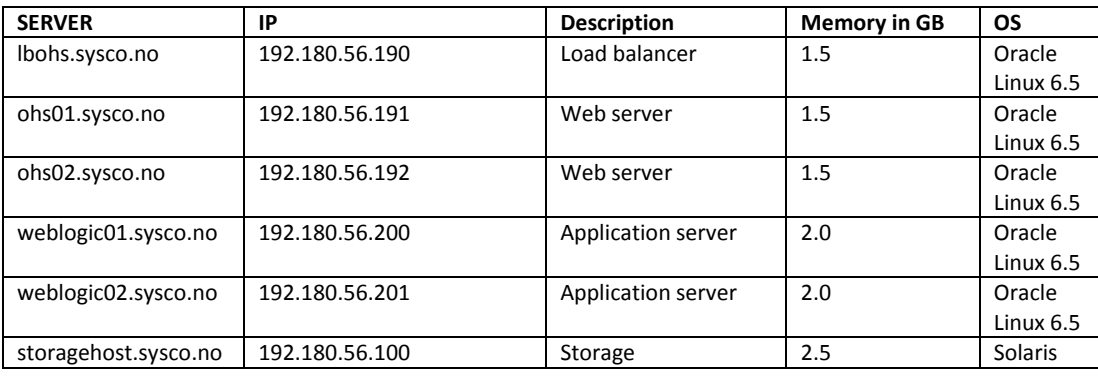

## **File system**

It is important to remark that in order to simulate the high availability of the Administration Server the Oracle ZFS simulator is used as a shared storage. In addition binaries and managed servers will be installed on these file systems [2].

## <span id="page-5-2"></span>**3.2. Software**

This is the list of products to install.

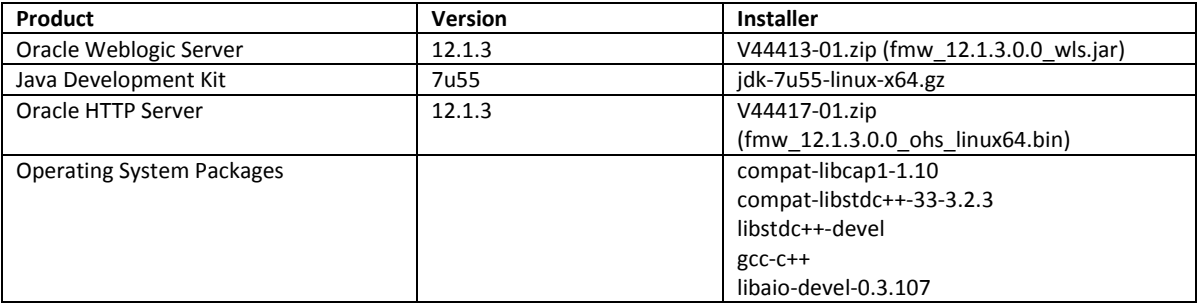

Before installing review the certification. According to [5] this configuration is supported by Oracle as can be seen in the following screens.

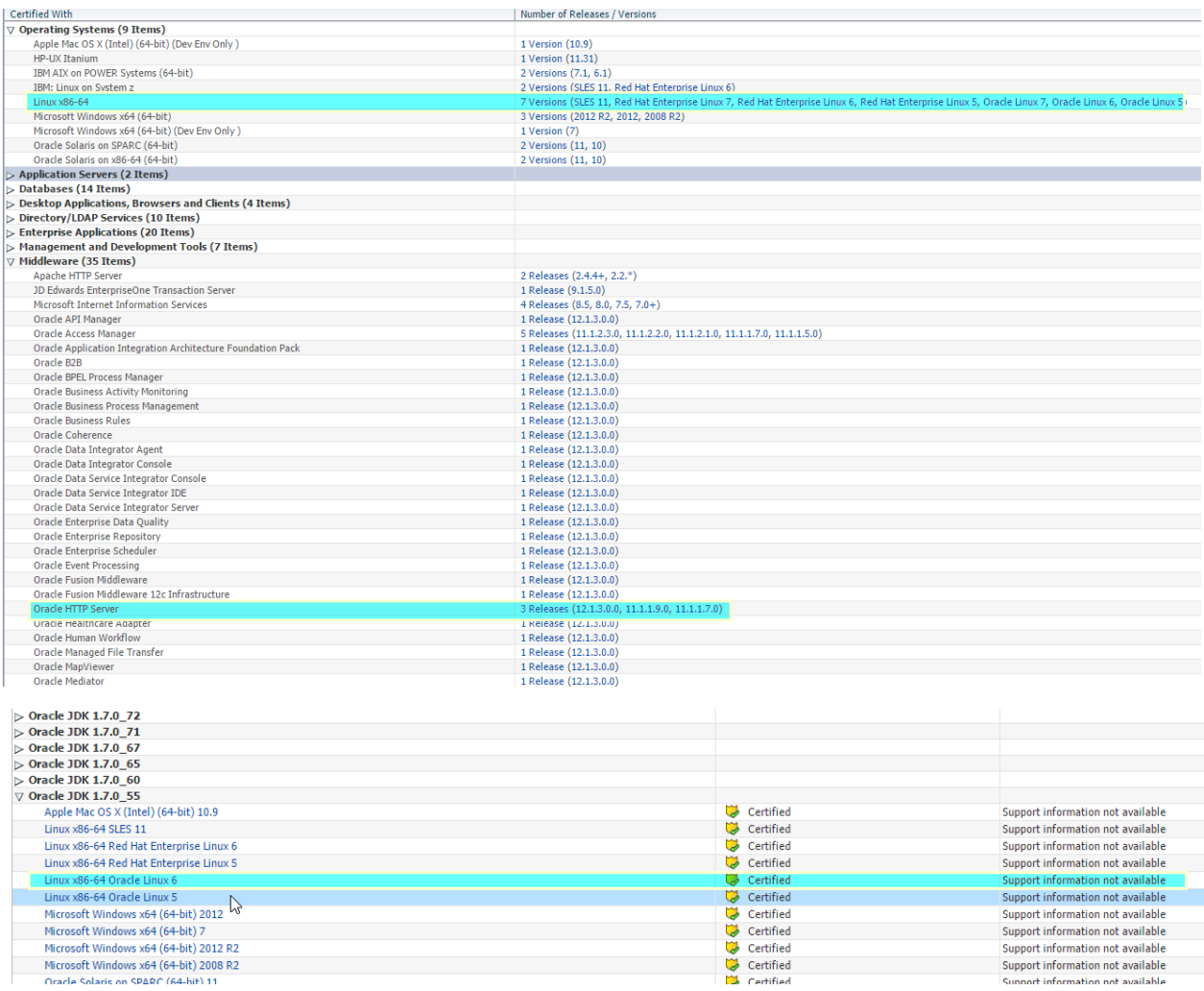

## <span id="page-6-0"></span>**3.3. Domains**

The configuration of Oracle HTTP Server 12C is similar to the Weblogic server configuration. In previous versions like 11G Oracle HTTP Server did not need a domain. These domains are defined within this document.

- The load balancer
- The ohs1 as part of the web layer
- The ohs2 as part of the web layer
- The domain for the application layer

All of these domains use the same name "incadomain"

## <span id="page-6-1"></span>**4. File system preparation**

According to [1] these is a suitable structure to implement a Weblogic server with high availability.

"Recommended Shared Storage Directory Structure for an Enterprise Deployment" [1]

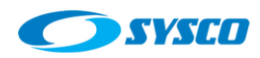

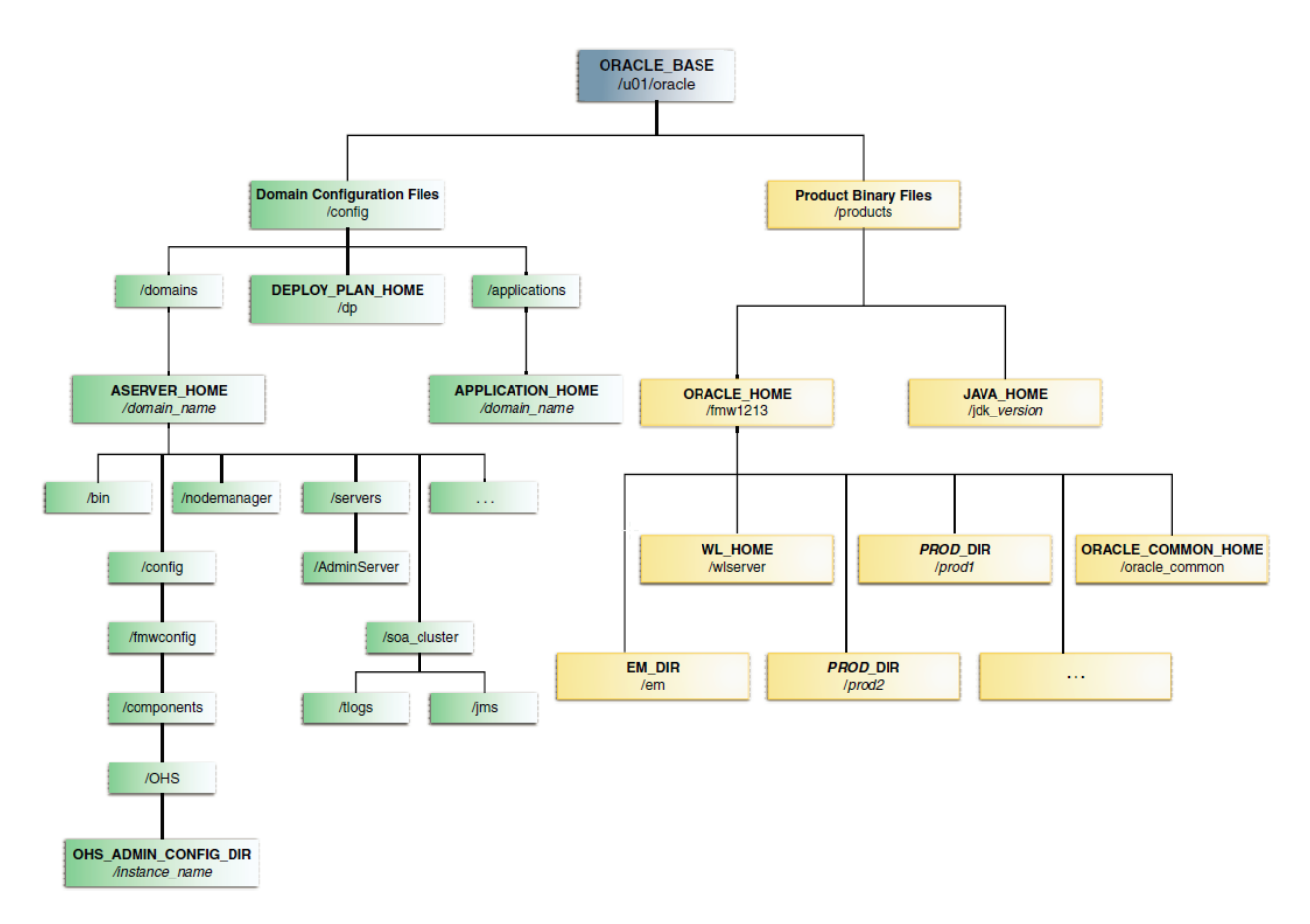

"Recommended Local Storage Directory Structure for an Application Tier Host Computer in an Enterprise Deployment" [1]

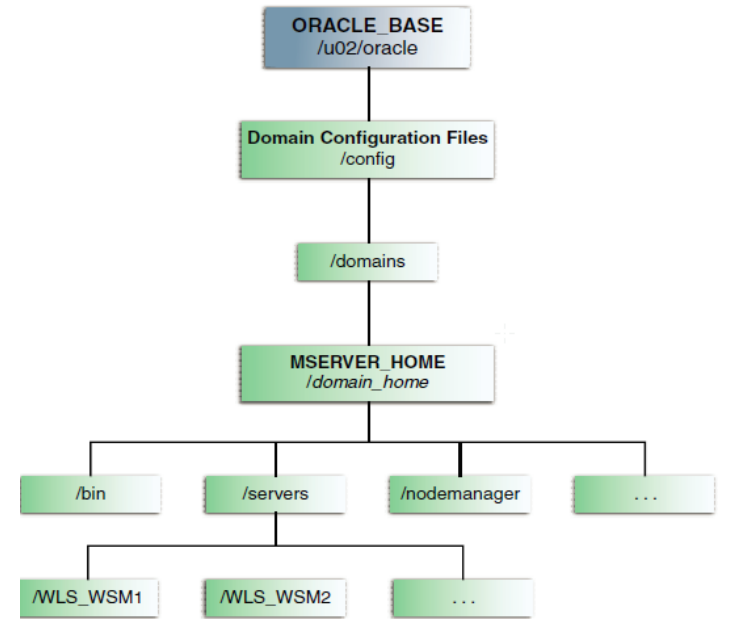

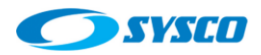

"Recommended Local Storage Directory Structure for a Web Tier Host Computer in an Enterprise Deployment" [1]

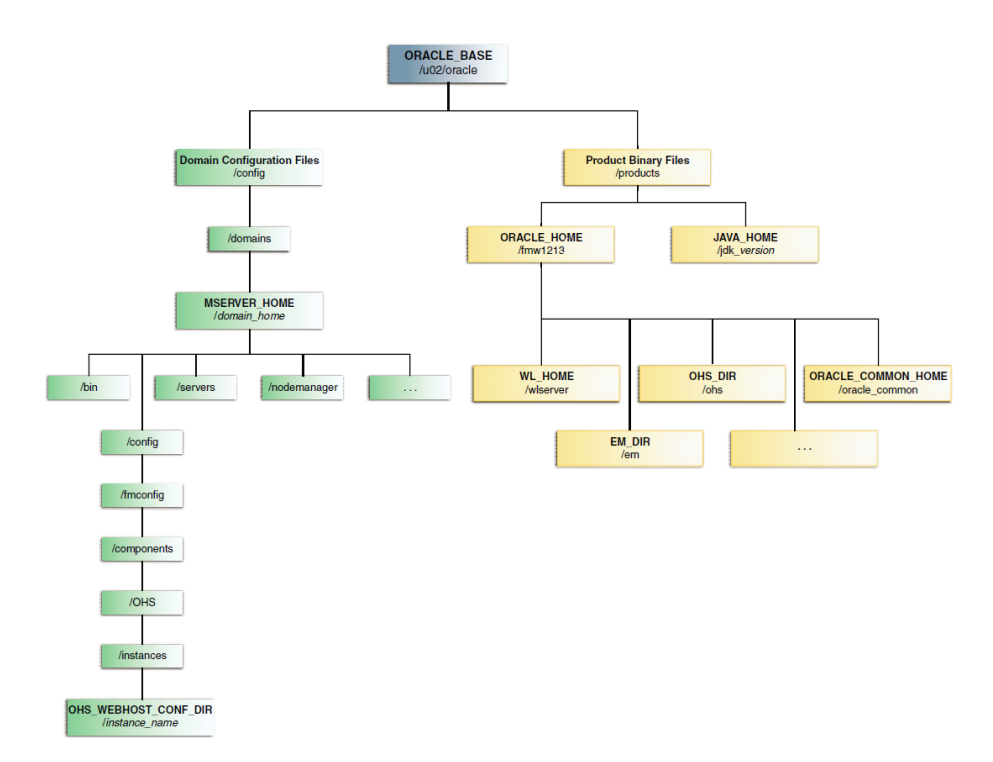

The difference between the topology developed in this document and that proposed by [1] is that application tier host (managed servers) use shared storages. These are the steps to configure the file systems.

## <span id="page-8-0"></span>**4.1. Oracle ZFS configuration**

After analyzing the structures provided by Oracle in [1] and taking into account that managed server will use shared storages. This is the list of file systems created on the Oracle ZFS storage simulator.

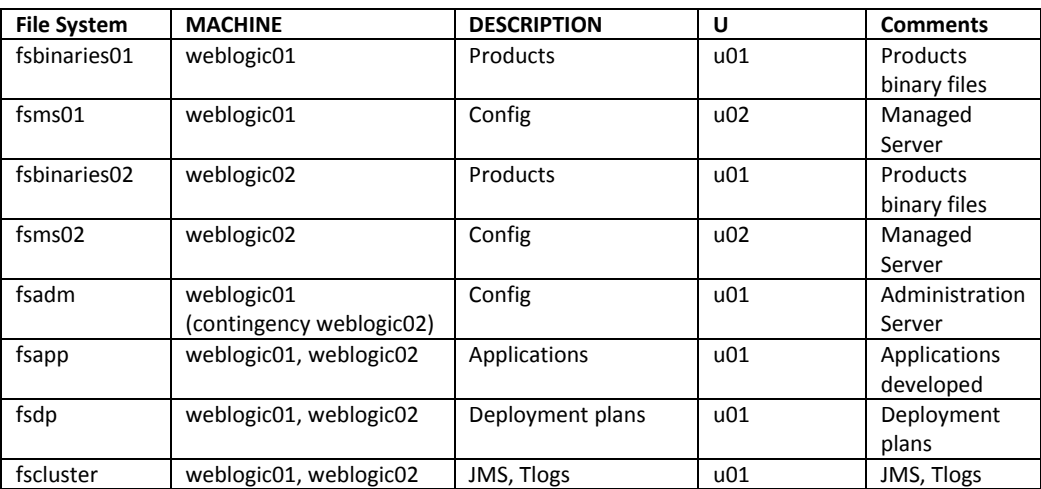

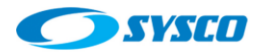

The recommended protocol to implement this architecture is NFS V4 [2] and the instruction to create these file systems were taken from [3]. Thus, these are the screens related to these tasks.

1. Create a new project

Shares > Projects > Click on Add (+)

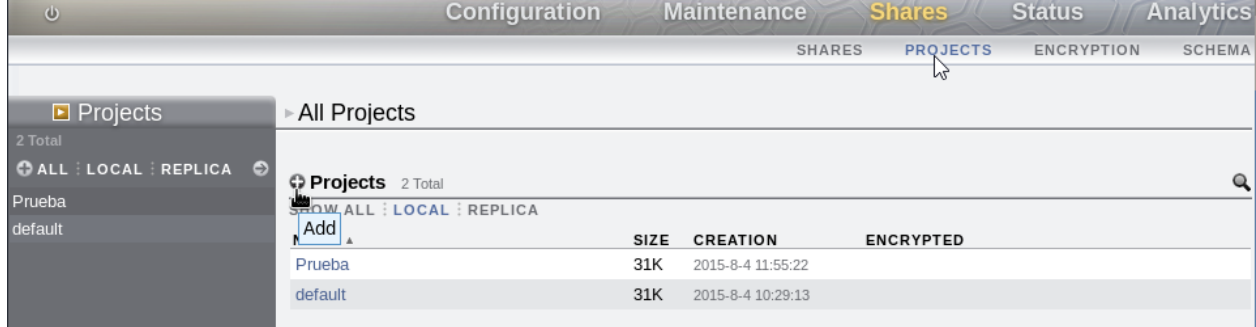

In this case the name is middleware 100815. Click on Apply

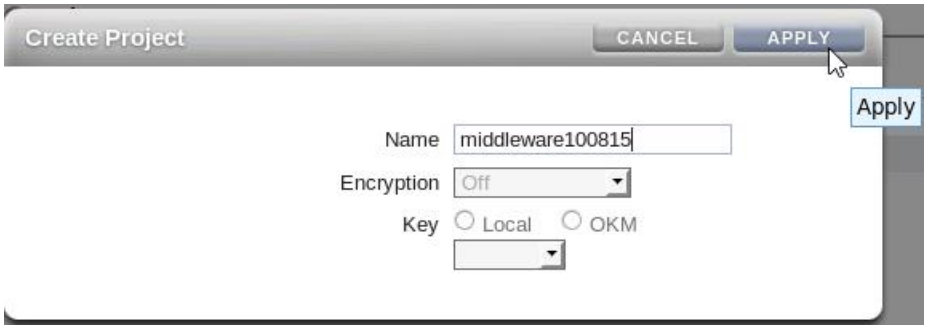

## 2. Changing the project's properties

Double click on the project that has just created

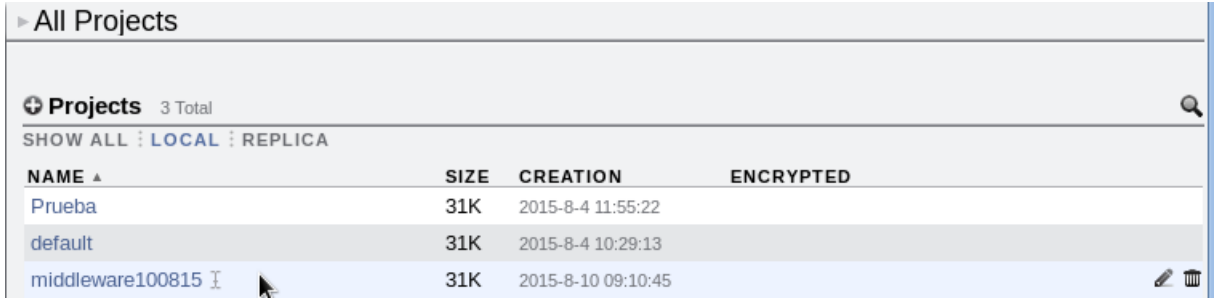

Click on Protocols > NFS Exceptions

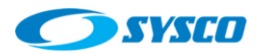

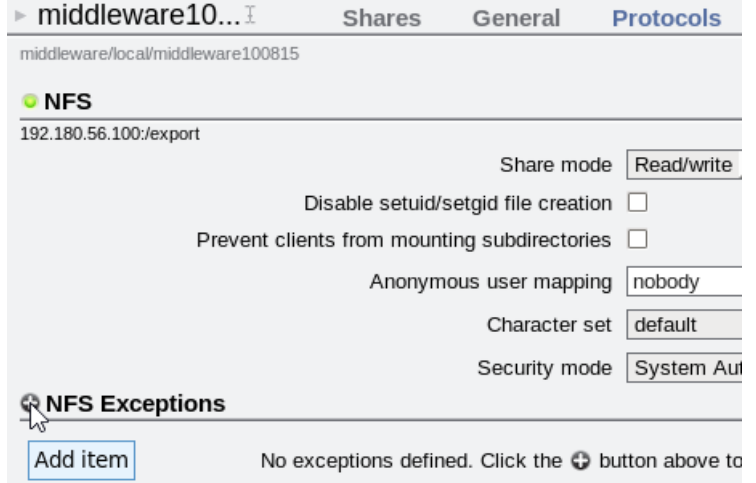

Adding servers that will access to the storage

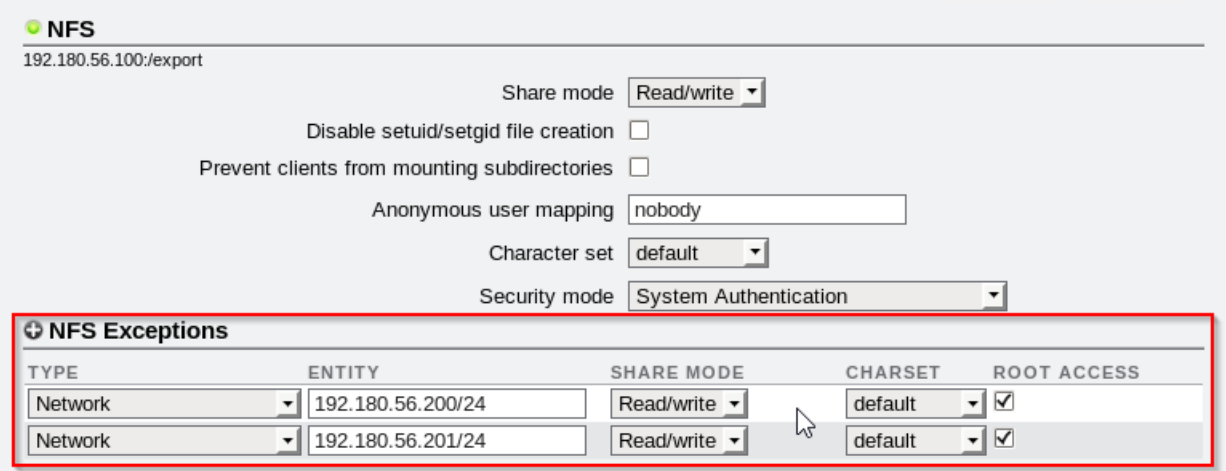

3. Creating file systems

Click on Shares > Filesystems

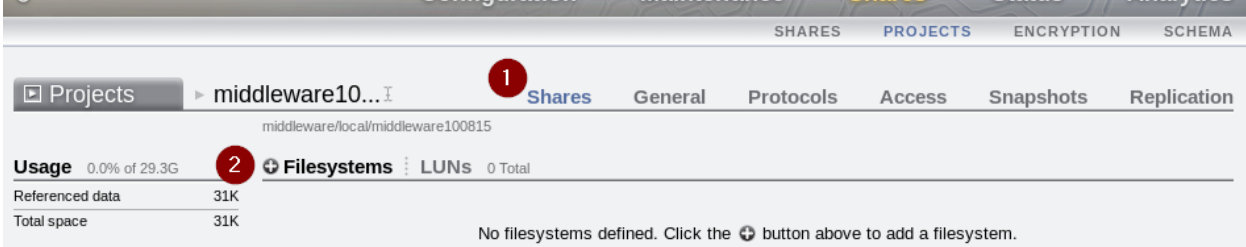

Fill this form in a similar way and click on Apply.

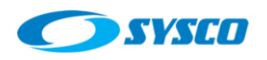

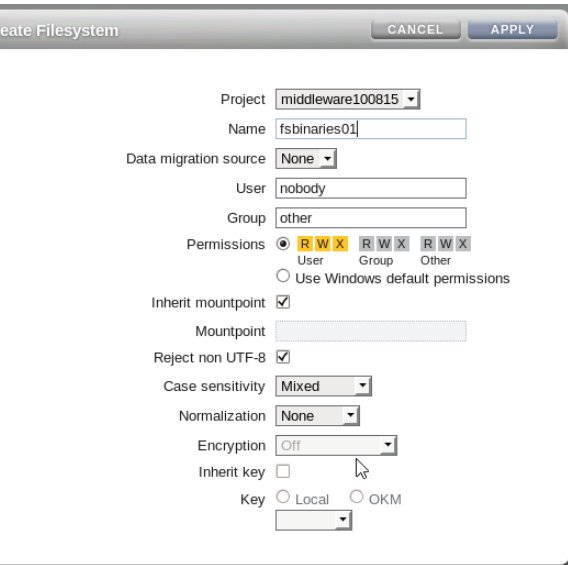

At the end this the list of file systems created.

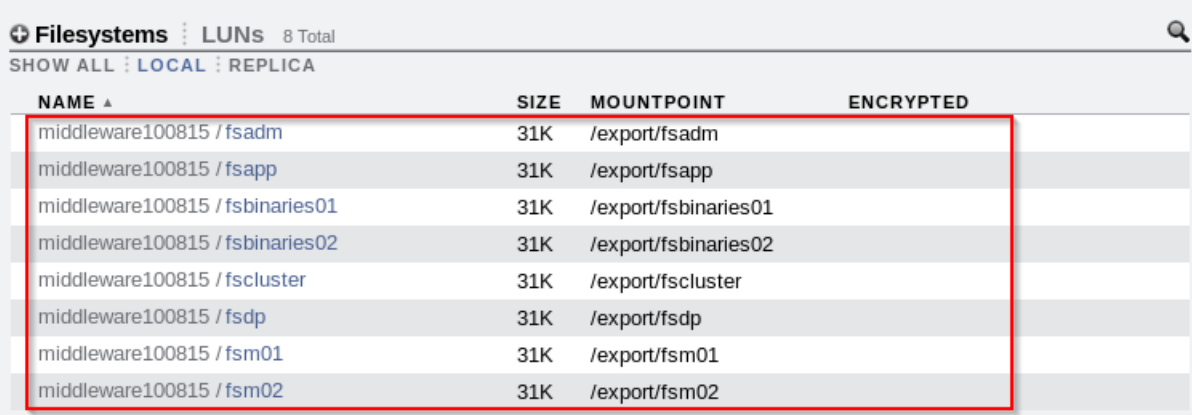

In this section, the file systems were created on the shared storage. In further activities they will be mounted on weblogic01.sysco.no and weblogic02.sysco.no.

## <span id="page-11-0"></span>**4.2. Local storage configuration**

The load balancer and web layer use Oracle HTTP Server so they are installed on local disks. In order to avoid competition with the Operating System an additional virtual disk is added for each one of the following severs.

- lbohs.sysco.no
- ohs01.sysco.no
- ohs02.sysco.no

These virtual disks has to be formatted and mounted on each one of these machines. For example, lbohs.sysco.no has

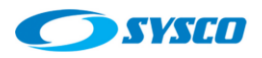

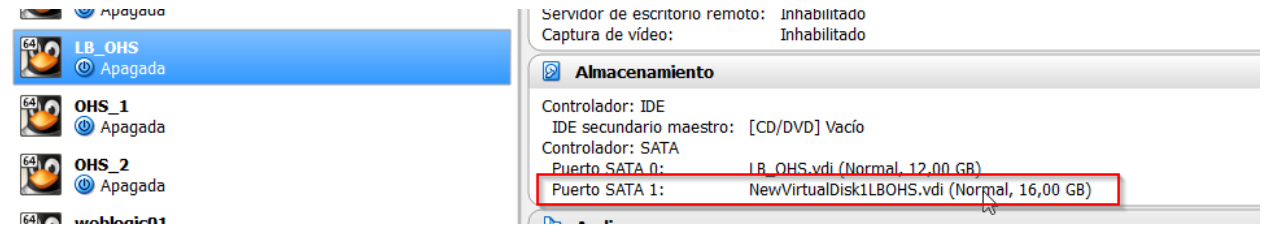

In order to format that disk, you have to use the root user to run:

fdisk /dev/sdb

The same procedure is applied on ohs01.sysco.no and ohs02.sysco.no.

#### <span id="page-12-0"></span>**5. Machines preparation**

This section includes the activities done on the machines in order to support the installation of configuration of the topology.

#### <span id="page-12-1"></span>**5.1. Networking configuration**

As was stated in 2.1 there is not a DNS so machine names have to be registered in the hosts files.

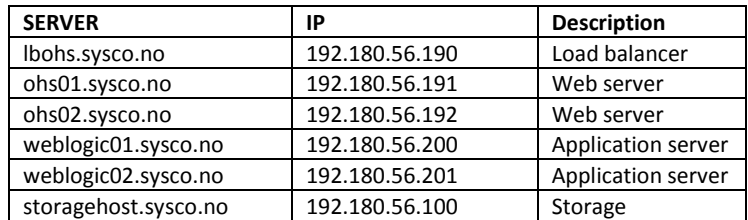

In addition, a set of virtual IPs are used to implement the Administration Server high availability and the possibility of configuring whole server migration. Just to remember *"A virtual IP address is an unused IP Address which belongs to the same subnet as the host's primary IP address. It is assigned to a host manually. Individual Managed Servers within the Oracle WebLogic Server domain are configured to listen on this IP Address."* [1]. This is the list of virtual IPs.

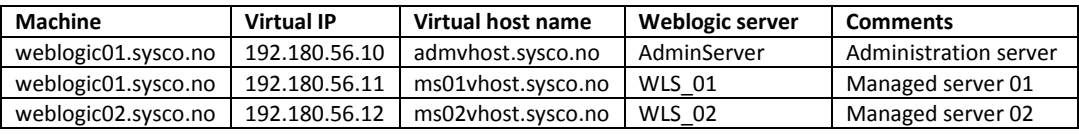

Furthermore, two additional virtual IPs are defined to create a load balancer.

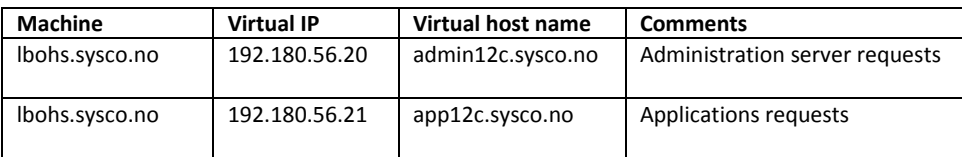

<span id="page-13-0"></span>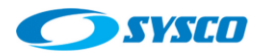

#### **5.1.1. Configuring virtual IPs**

According to the previous section, this is the configuration for each server.

#### **For weblogic01.sysco.no**

```
cd /etc/sysconfig/network-scripts
cp ifcfg-eth0 ifcfg-eth0\:1
vi ifcfg-eth0:1
```
Modify the file according to this picture to set the DEVICE, IPPADDR and NAME.

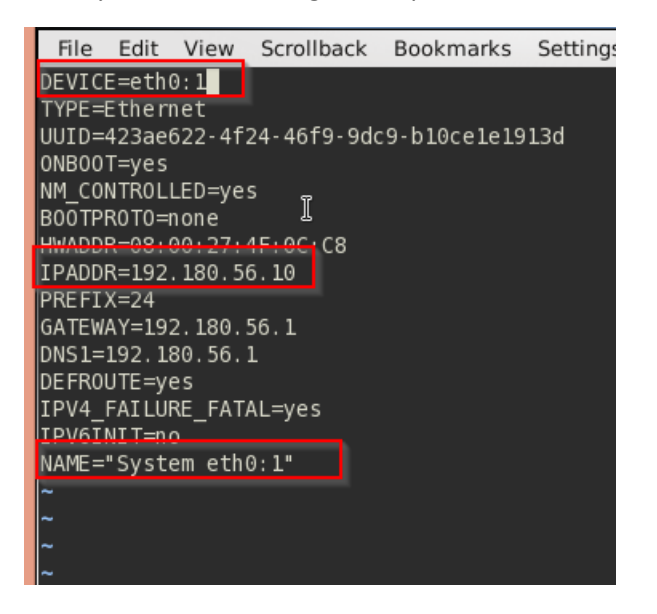

cd /etc/sysconfig/network-scripts cp ifcfg-eth0 ifcfg-eth0\:2 vi ifcfg-eth0:2

Modify the file according to this picture to set the DEVICE, IPPADDR and NAME.

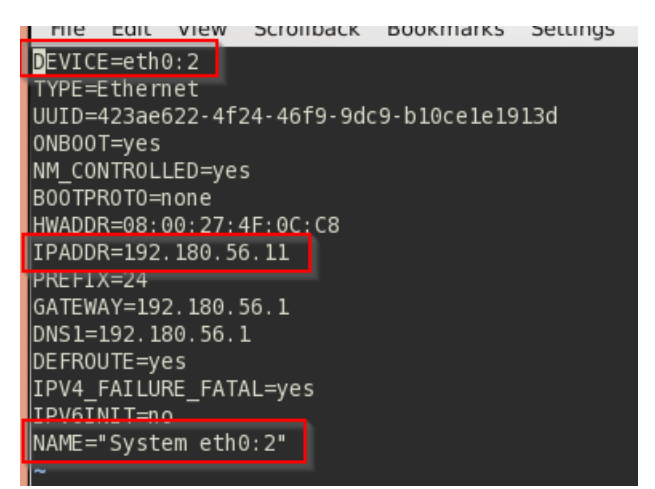

#### **For weblogic02.sysco.no**

cd /etc/sysconfig/network-scripts cp ifcfg-eth0 ifcfg-eth0\:1

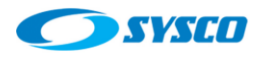

vi ifcfg-eth0:1

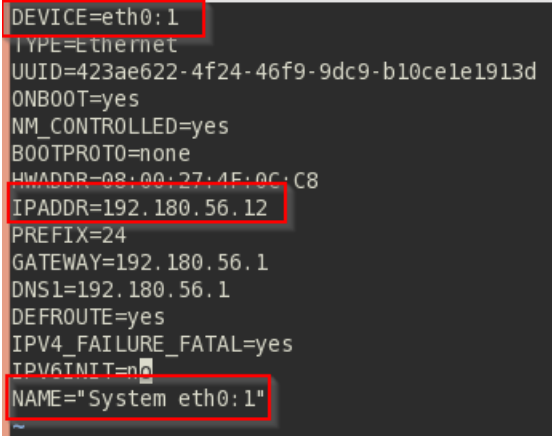

#### **For lbohs.sysco.no**

The same steps are executed, these are the results.

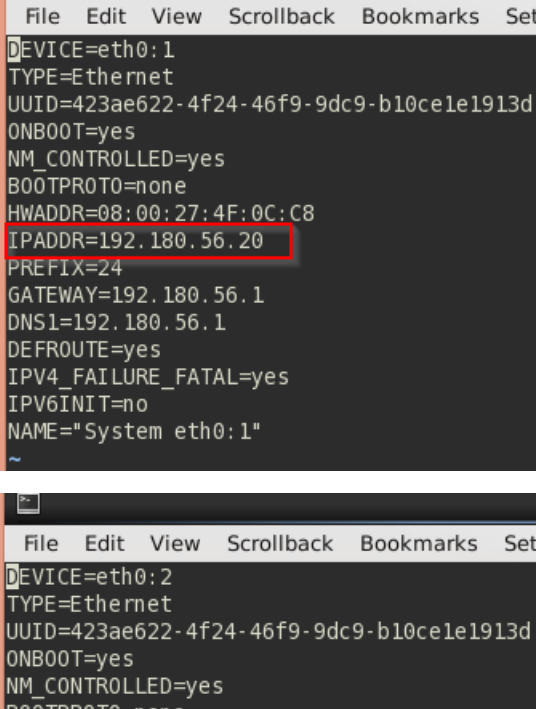

ONBOOT=yes NM\_CONTROLLED=yes BOOTPROTO=none HWADDR=08:00:27:4F:0C:C8 IPADDR=192.180.56.21 PREFIX=24 GATEWAY=192.180.56.1 DNS1=192.180.56.1 DEFROUTE=yes IPV4\_FAILURE\_FATAL=yes IPV6INIT=no NAME="System eth0:2"

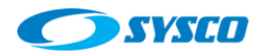

# <span id="page-15-0"></span>**5.1.2. Modifying host files**

In this section host files are modified because of the lack of a DNS server. These are the results.

## **lbohs.sysco.no**

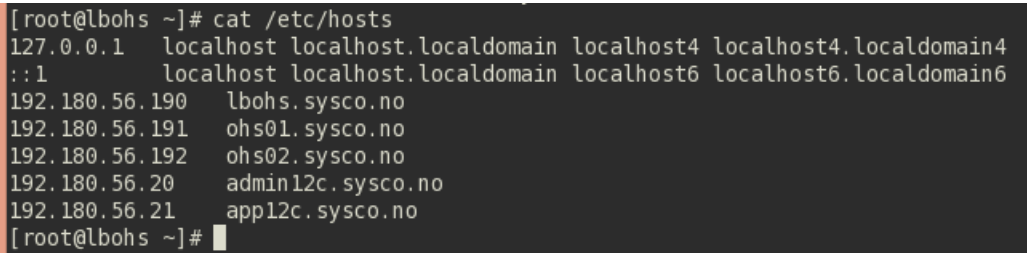

## **ohs01.sysco.no**

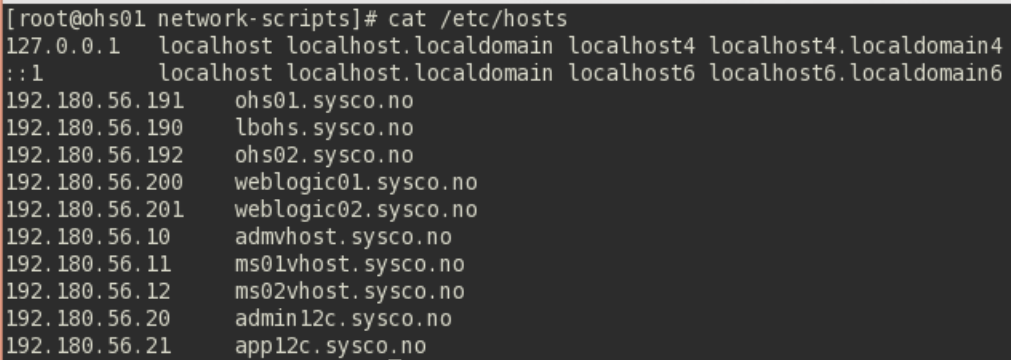

## **ohs02.sysco.no**

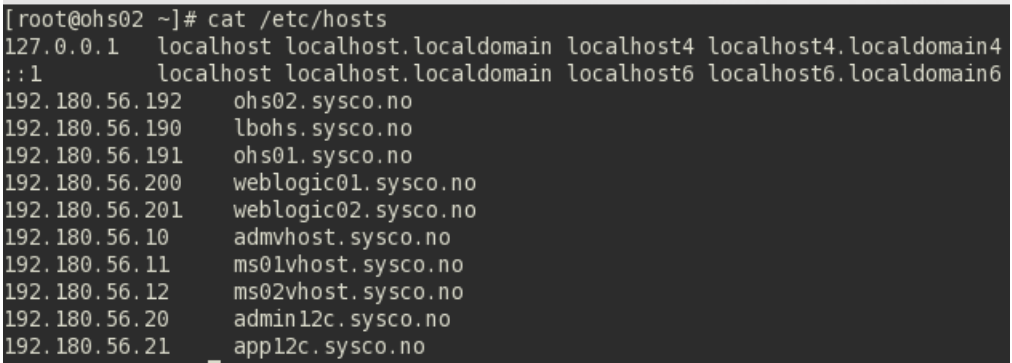

**weblogic01.sysco.no**

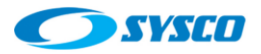

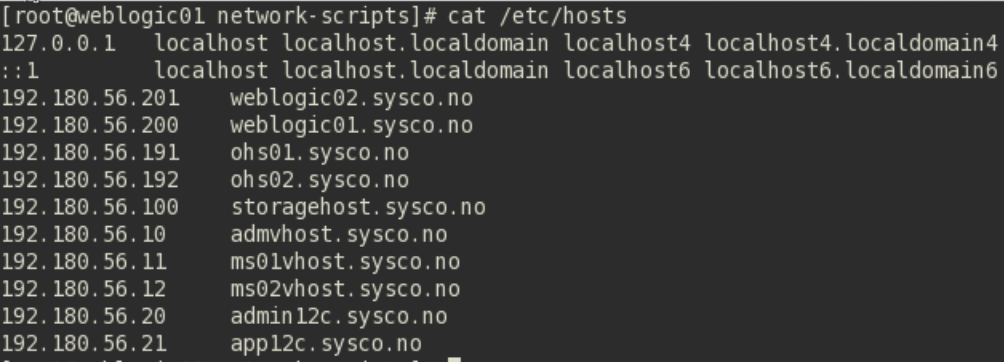

#### **weblogic02.sysco.no**

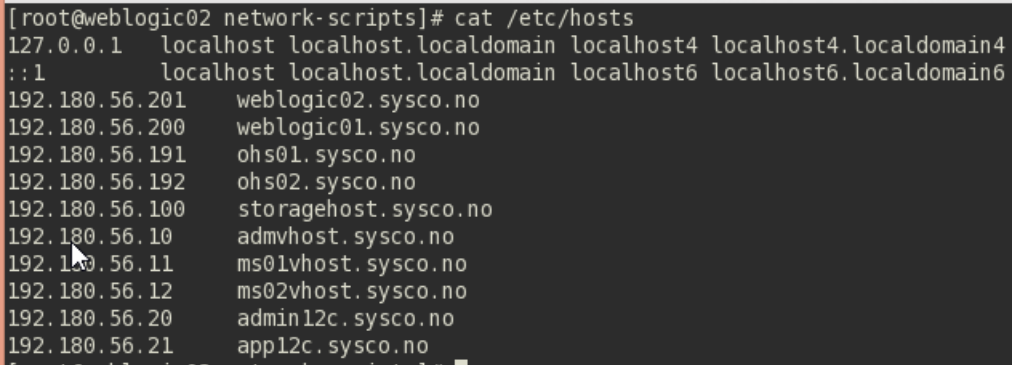

## <span id="page-16-0"></span>**5.2. Creating directories**

In section 4, a distribution of directories is shown. These directories are implemented locally for web servers and on shared storages for application servers. These are the directories created in this document using the root user.

#### **For weblogic01.sysco.no**

```
/u01/oracle/config
/u01/oracle/products
/u02/oracle/config
/u01/oracle/config/dp
/u01/oracle/config/applications/incadomain
```
#### **For weblogic02.sysco.no**

```
/u02/oracle/config
/u01/oracle/products
/u01/oracle/config/dp
/u01/oracle/config/applications/incadomain
/u01/oracle/config/domains/incadomain/incacluster
```
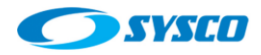

#### **For lbohs.sysco.no, ohs01.sysco.no and ohs02.sysco.no**

```
/u02/oracle/config
/u02/oracle/products
/u02/oracle/config/domains
/u02/oracle/config/domains/incadomain
```
#### <span id="page-17-0"></span>**5.3. Mounting file systems**

In this section, the process of mounting file systems is show for each one of the machines. These activities are executed using the root user.

#### **For weblogic01.sysco.no**

Modify the /etc/fstab file to include these lines

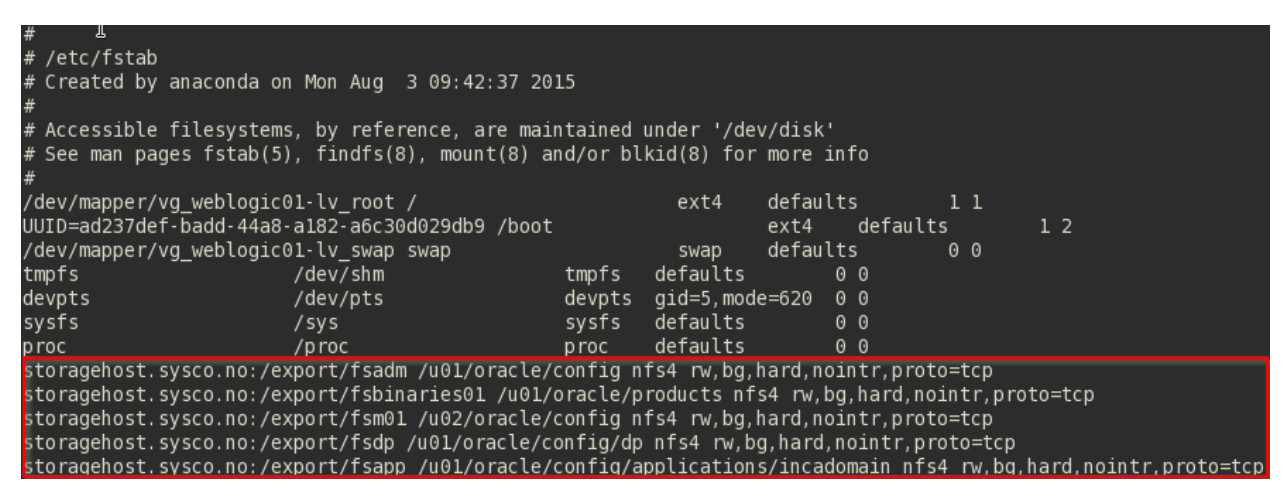

**IMPORTANT: For weblogic01.sysco.no the folder** 

**/u01/oracle/config/domains/incadomain/incacluster will be created after creating the Domain. For that reason, in the previous picture, there is not any reference to the cluster folder** 

Execute this command

mount –a

**For weblogic02.sysco.no**

Modify the /etc/fstab file to include these lines

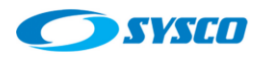

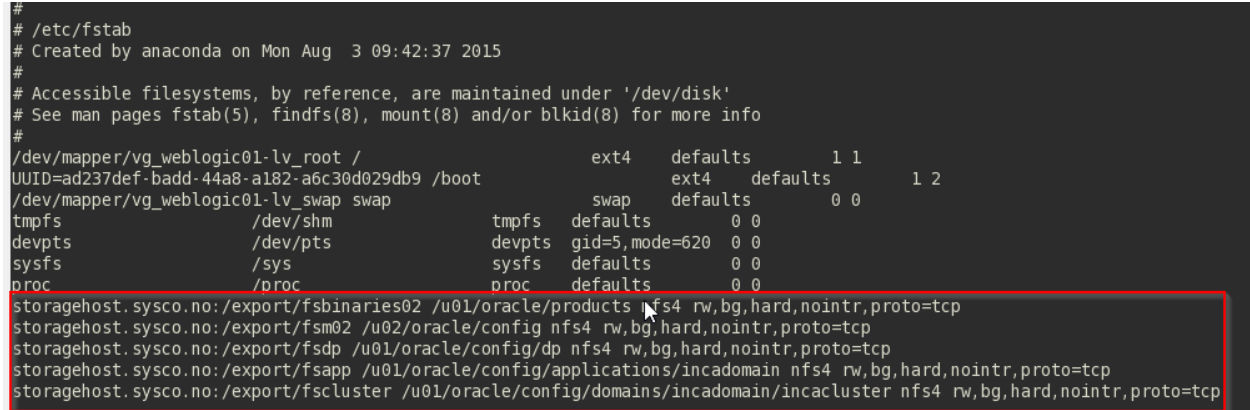

# **IMPORTANT: For weblogic02.sysco.no the cluster folder can be mounted without any problem as is shown in the previous picture. That is because in that machine the domain will be unpacked on /u02/oracle/config**

#### Execute this command

mount –a

#### **For ohs01.sysco.no, ohs02.sysco.no and lbohs.sysco.no**

Modify the /etc/fstab file to include the remarked line.

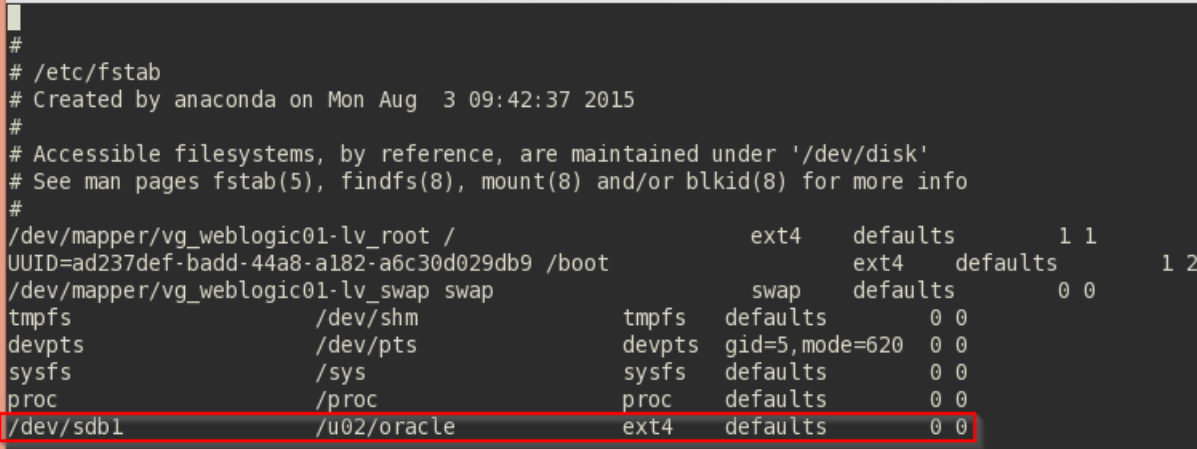

#### Execute this command

mount –a

## <span id="page-18-0"></span>**5.4. Creating users, groups and giving privileges**

In this section the oracle user and groups dba and oinstall are created. In addition, privileges for users and groups are given.

#### <span id="page-18-1"></span>**5.4.1. Creating operating system users and groups**

According to [1] the oracle user and the groups called dba and oinstall must be created on each node. In addition, these users and groups must have the same ID in each machine. This table shows users and groups:

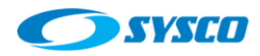

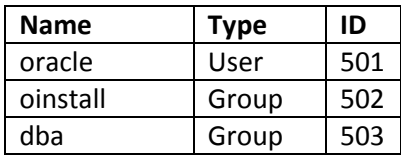

Oracle will be member of oinstall and dba groups where oinstall is the main group.

Execute these commands on all the nodes: ohs01.sysco.no, ohs02.sysco.no, weblogic01.sysco.no, weblogic02.sysco.no, lbohs.sysco.no to create the user and groups [4].

```
groupadd –g 502 oinstall
groupadd –g 503 dba
useradd –c "Oracle software owner" –g oinstall –G dba oracle –u 501
passwd oracle
```
## <span id="page-19-0"></span>**5.4.2. Setting privileges**

In this section privileges are set for each server

#### **lbohs.sysco.no**

```
chown -R oracle:oinstall /u02/oracle 
chmod -R 775 /u02/oracle
ls -ld /u02/oracle
```
## **ohs1.sysco.no**

chown -R oracle:oinstall /u02/oracle chmod -R 775 /u02/oracle ls -ld /u02/oracle

#### **ohs2.sysco.no**

chown -R oracle:oinstall /u01/oracle chmod -R 775 /u01/oracle ls -ld /u01/oracle

#### **weblogic01.sysco.no**

chown -R oracle:oinstall /u01/oracle chmod -R 775 /u01/oracle ls -ld /u01/oracle

chown -R oracle:oinstall /u02/oracle chmod -R 775 /u02/oracle ls -ld /u02/oracle

#### **weblogic02.sysco.no**

chown -R oracle:oinstall /u01/oracle chmod -R 775 /u01/oracle ls -ld /u01/oracle

chown -R oracle:oinstall /u02/oracle chmod -R 775 /u02/oracle ls -ld /u02/oracle

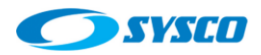

## <span id="page-20-0"></span>**6. Products Installation**

## <span id="page-20-1"></span>**6.1. JDKs**

Previously 2 file systems (fsbinaries01 and fsbinaries02) were defined in order to install products. In this case we will work on this part of the file system. In addition, three local systems were defined for the web layer and balancer.

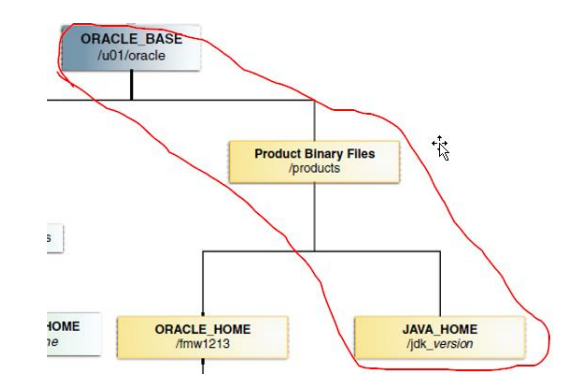

## Figure that shows the path where JDK is installed

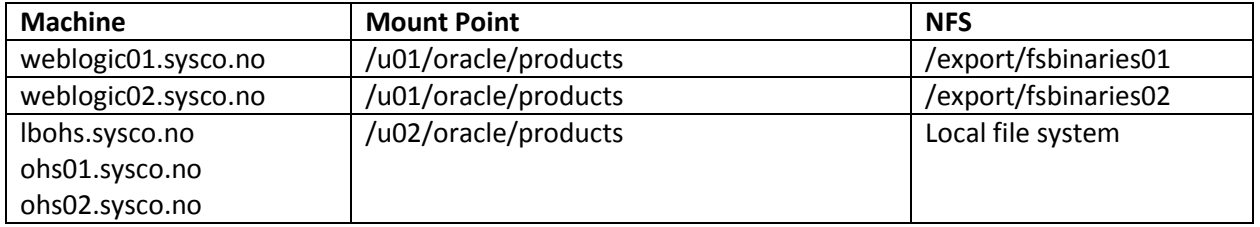

Table of file systems where products will be installed

In order to install the JDK execute these steps on weblogic01.sysco.no, weblogic02.sysco.no, lbohs.sysco.no, ohs01.sysco.no and ohs02.sysco.no.

- a. Login with the Oracle user
- b. Go to the directory where the product will be installed

cd /u0[1|2]/oracle/products/

#### c. Unpack the installer

tar zxvf [Installer path]/jdk-7u55-linux-x64.gz

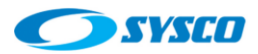

#### <span id="page-21-0"></span>**6.2. Weblogic**

This product is installed on weblogic01 and weblogic02. Execute the following steps in both machines.

Important: Take into account each server uses different storages to store products. Thus, copying inventories between servers is not necessary.

#### a. Create the ORACLE\_HOME directory

mkdir /u01/oracle/products/fm1213

#### b. Set the JDK variables

```
export JAVA HOME=/u01/oracle/products/jdk1.7.0 55
export PATH=$JAVA_HOME/bin:$PATH
```
#### c. Run the weblogic installer.

java –d64 –jar [Installer path]/fmw\_12.1.3.0.0\_wls.jar

d. Select the inventory directory, the OS group and click on Ok

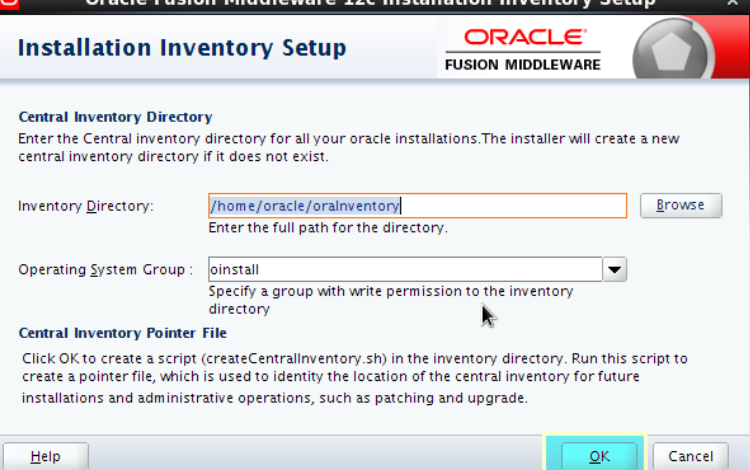

e. Click on Next

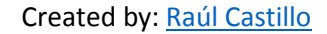

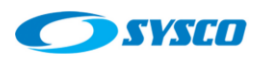

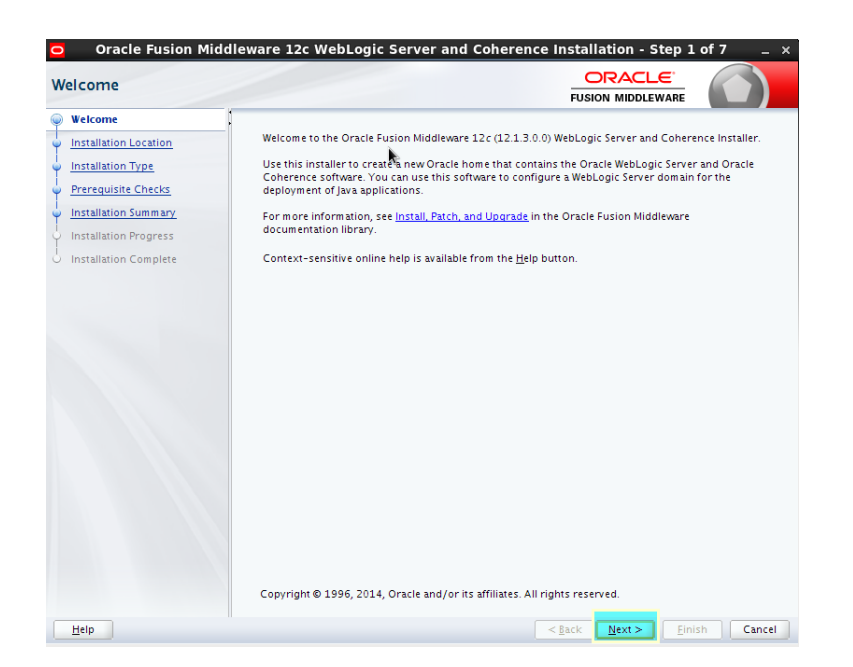

f. Set the ORACLE\_HOME directory and click on Next

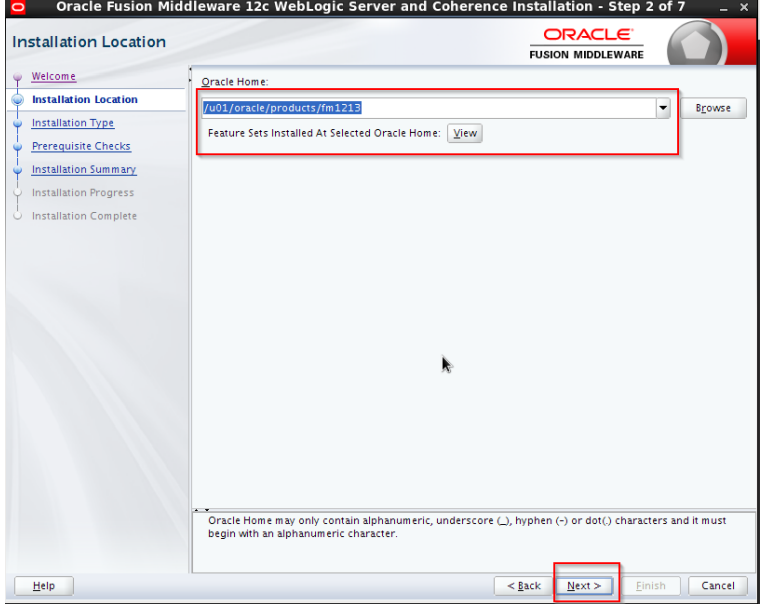

g. Select Weblogic Server and click on Next

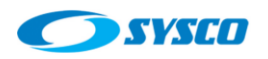

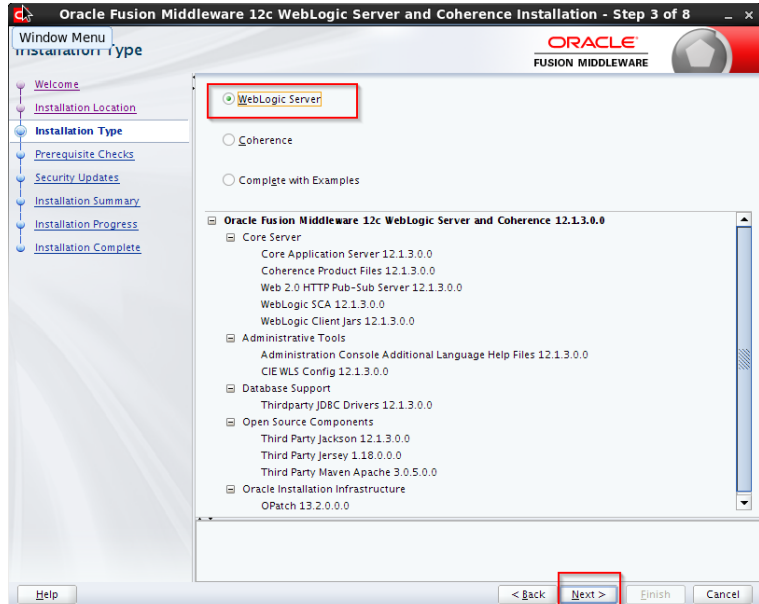

## h. Click on Next

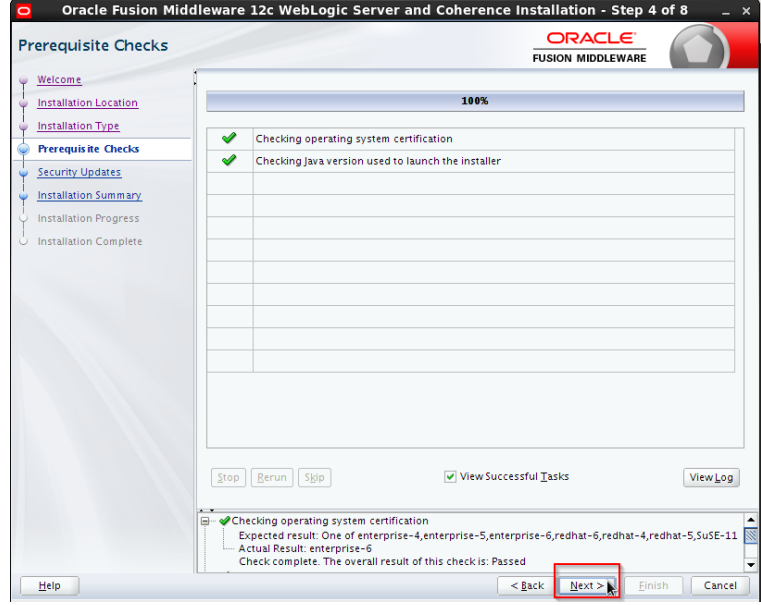

i. Uncheck the checkbox and click on Next

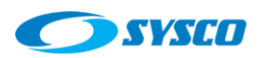

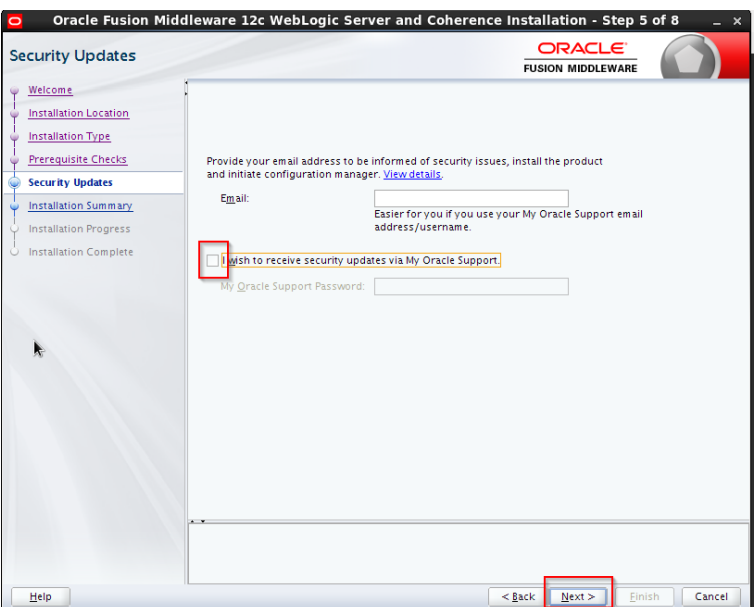

j. Click on Save Response File (it will be useful to automate future installations) and click on

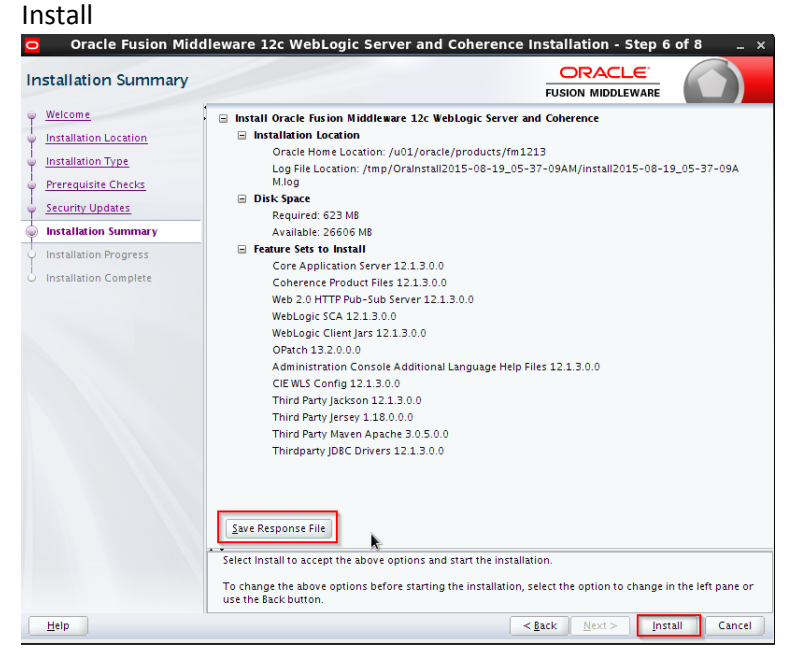

k. Click on Next

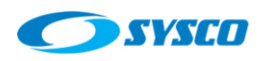

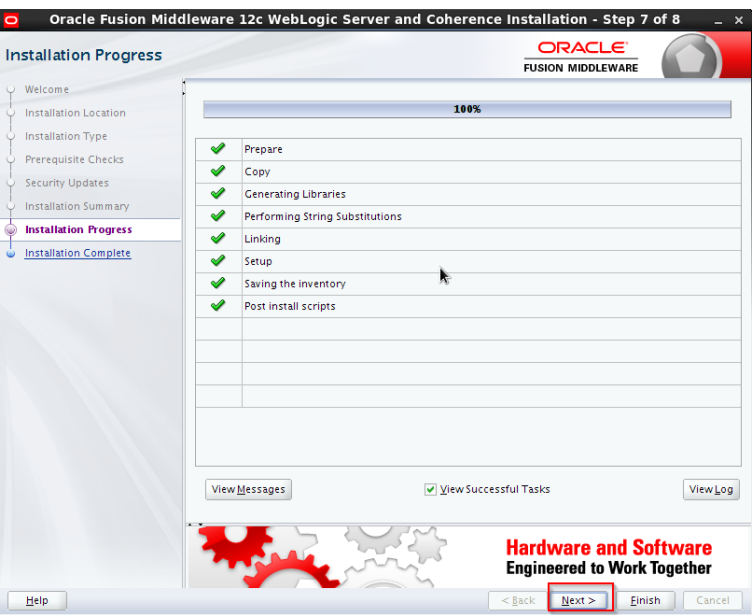

l. Uncheck the checkbox and click on Finish

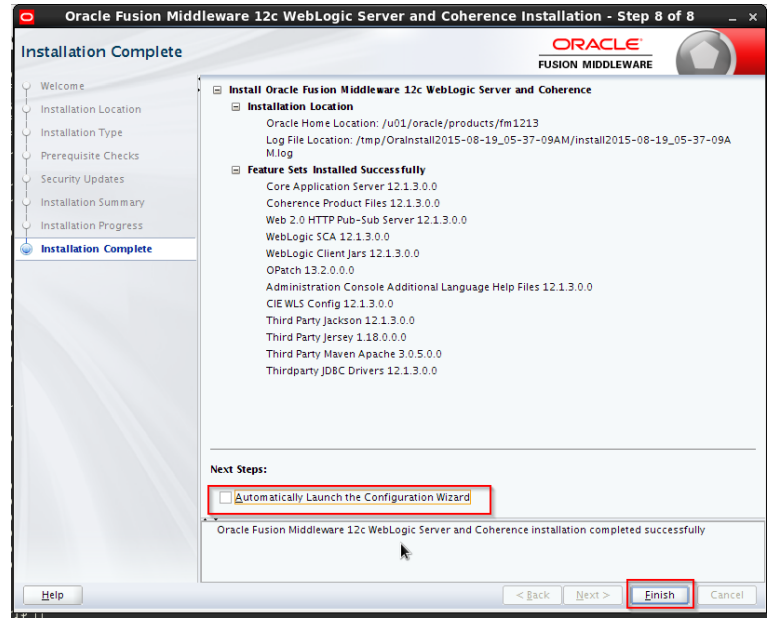

m. Make a backup of the installation

#### <span id="page-25-0"></span>**6.3. Oracle Http Server**

This product is installed on ohs01.sysco.no, ohs02.sysco.no and lbohs.sysco.no. Execute the following steps in these machines.

a. Use the root user account to install operating system packages.

```
yum install compat-libcap1-1.10
yum install compat-libstdc++-33-3.2.3
yum install libstdc++-devel
yum install gcc-c++
```
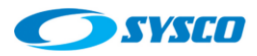

yum install libaio-devel-0.3.107

b. After installing operating system packages, use the oracle user account to create the ORACLE\_HOME.

mkdir /u02/oracle/products/fm1213

#### c. Execute the installer

./fmw\_12.1.3.0.0\_ohs\_linux64.bin

#### d. Click on Ok

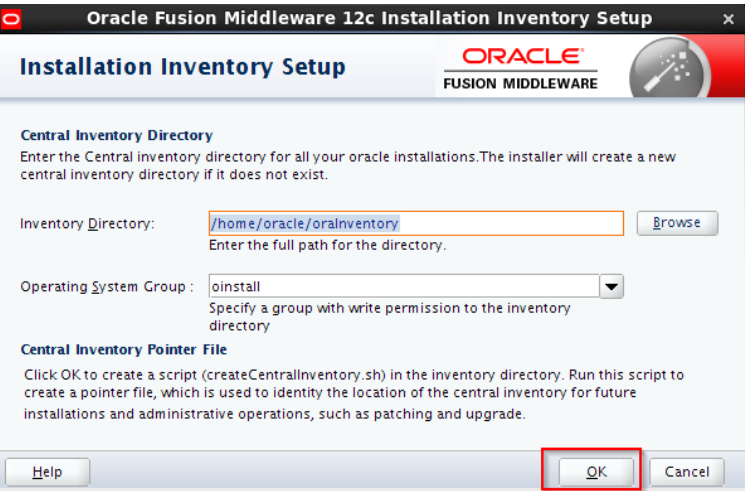

e. Click on Next

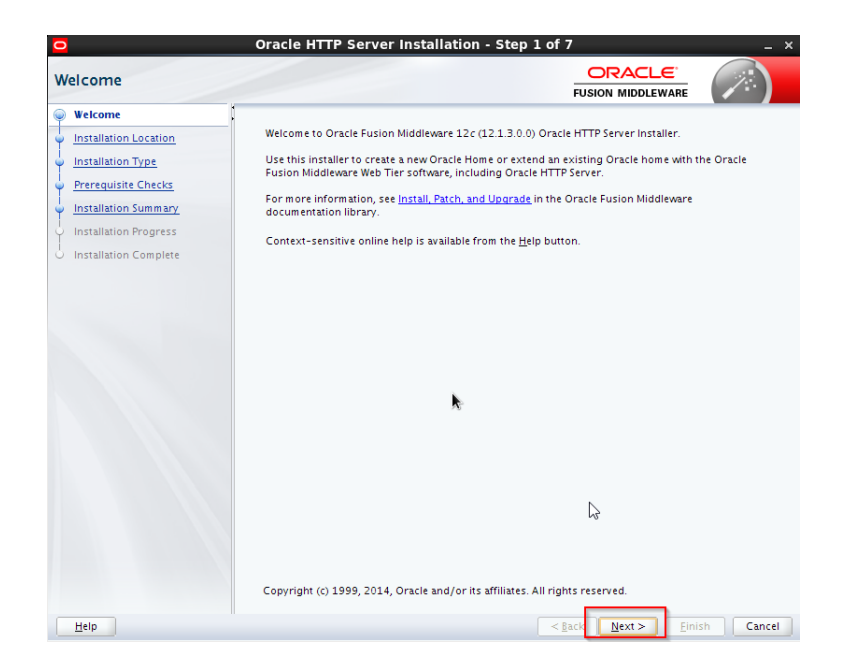

f. Set the ORACLE\_HOME path and click on Next

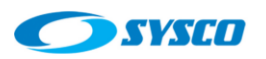

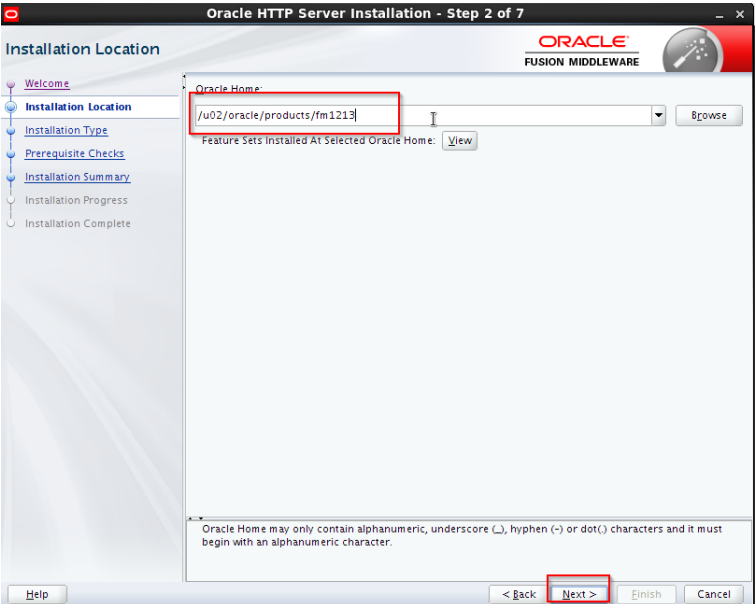

g. Select Standalone HTTP Server and click on Next

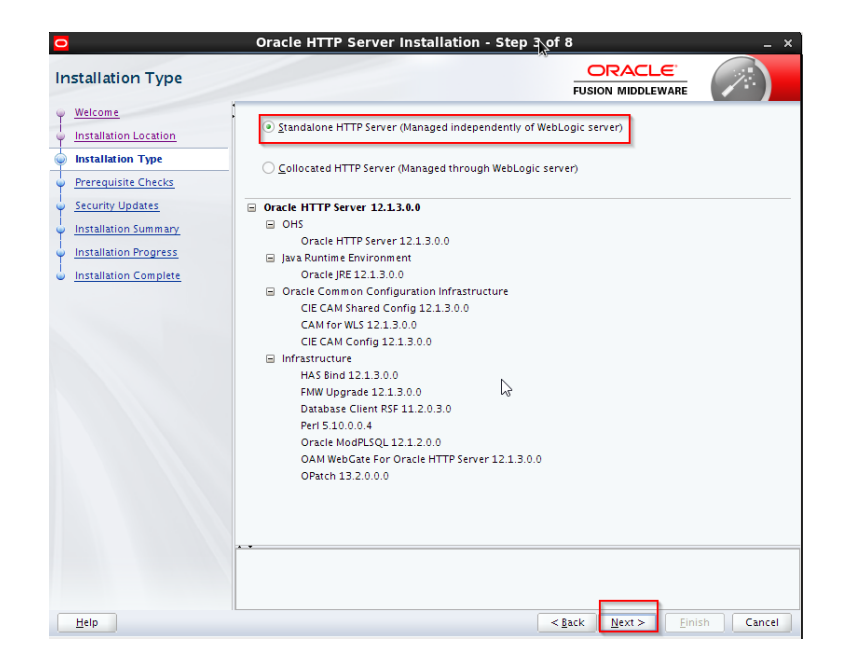

h. Click on Next

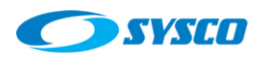

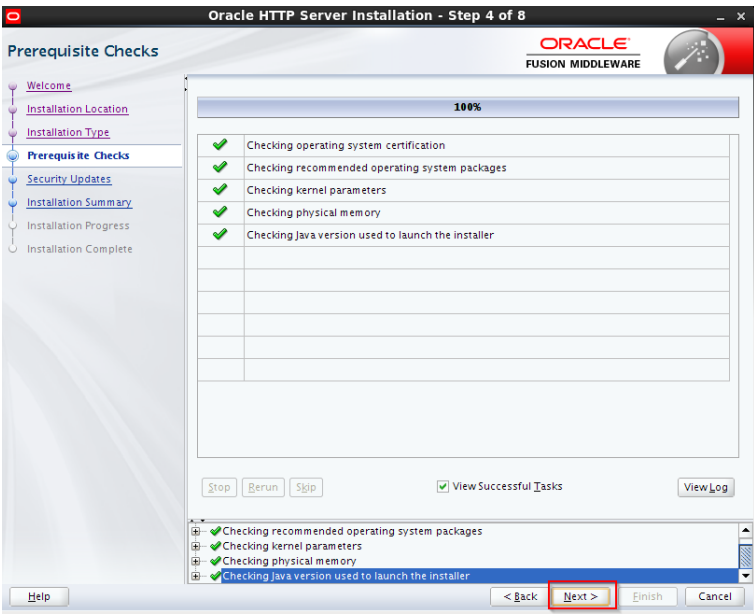

i. Uncheck the checkbox and click on Next

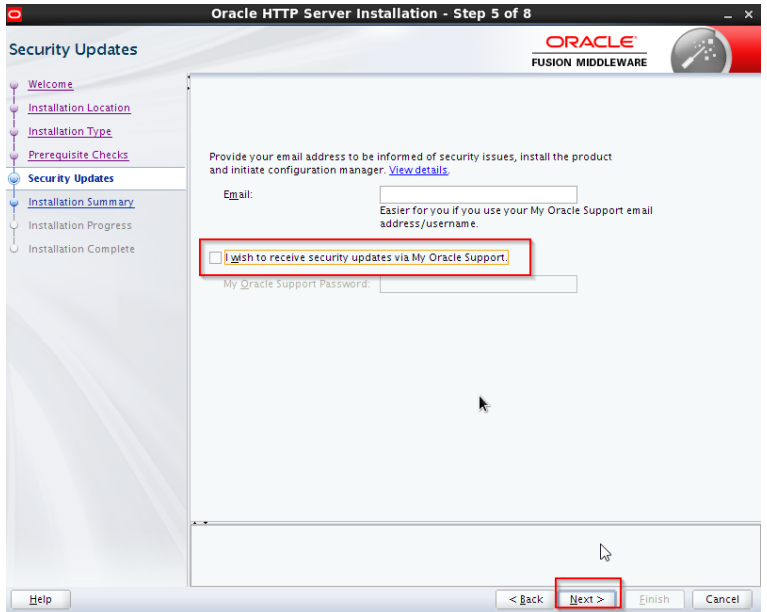

j. Click on Install

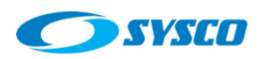

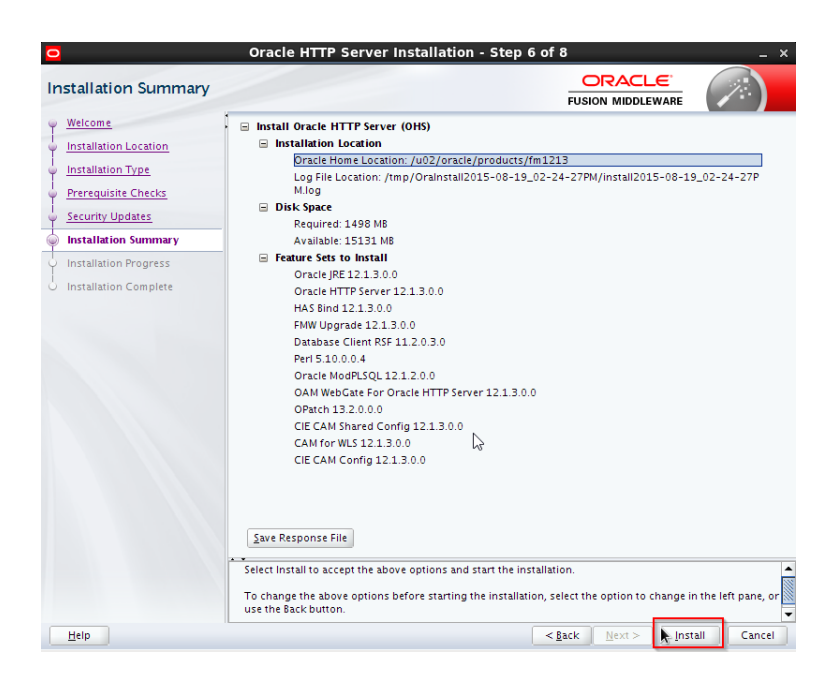

k. Click on Next

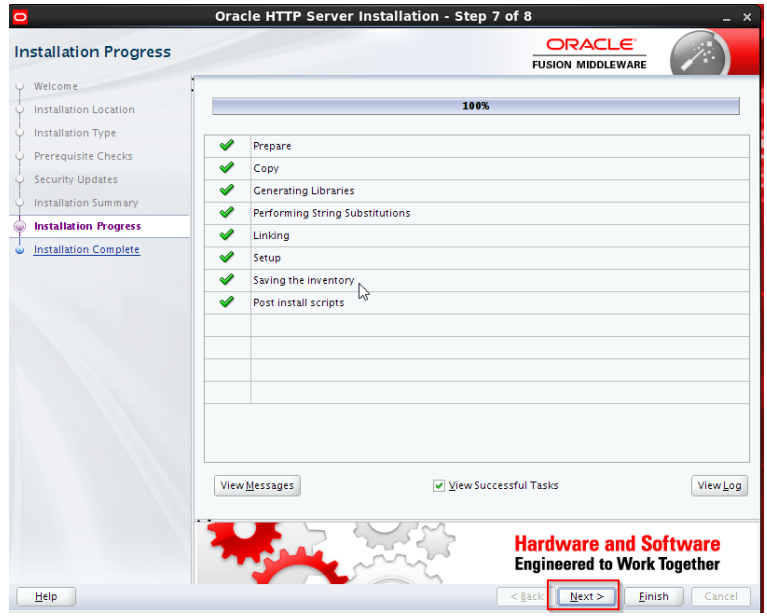

l. Click on Finish

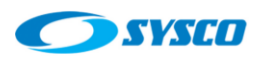

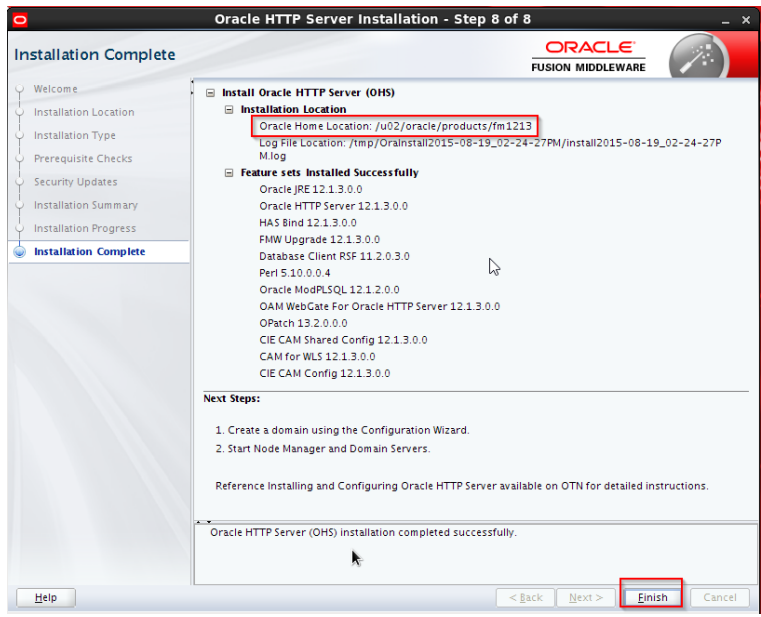

m. Make a backup of the installation

## <span id="page-30-0"></span>**7. Creating domains**

## <span id="page-30-1"></span>**7.1. Creating the load balancer domain**

In this section a machine will be configured as a load balancer. The machine is **lbohs.sysco.no** and the OHS was installed in the previous section. In addition, a JVM was also installed because the Oracle HTTP Server 12C is configured to use an Oracle Weblogic Domain, which is different from previous versions like 11G.

In order to configure the domain follow these steps.

- a. Login with the oracle user account on **lbohs**.sysco.no**.**
- b. Run the configuration wizard

/u02/oracle/products/fm1213/oracle\_common/common/bin/./config.sh

c. Select the option Create a new domain, set the domain location and click on Next.

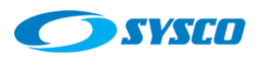

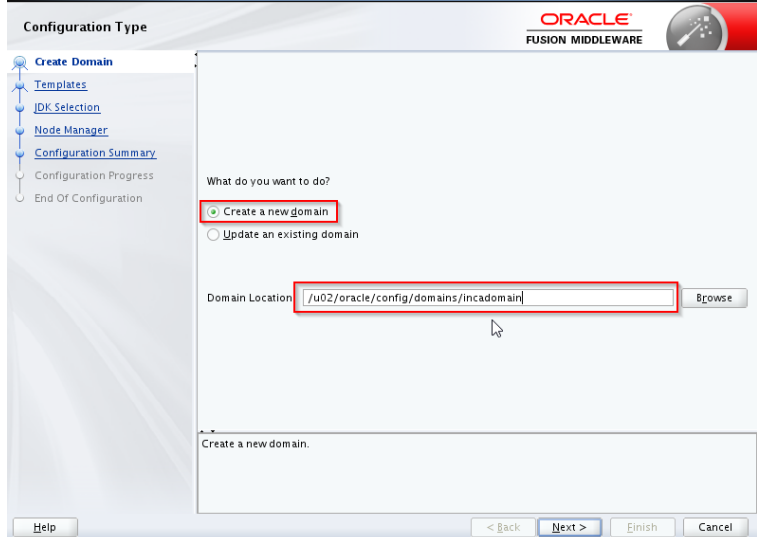

d. Mark the checkbox and click on Next

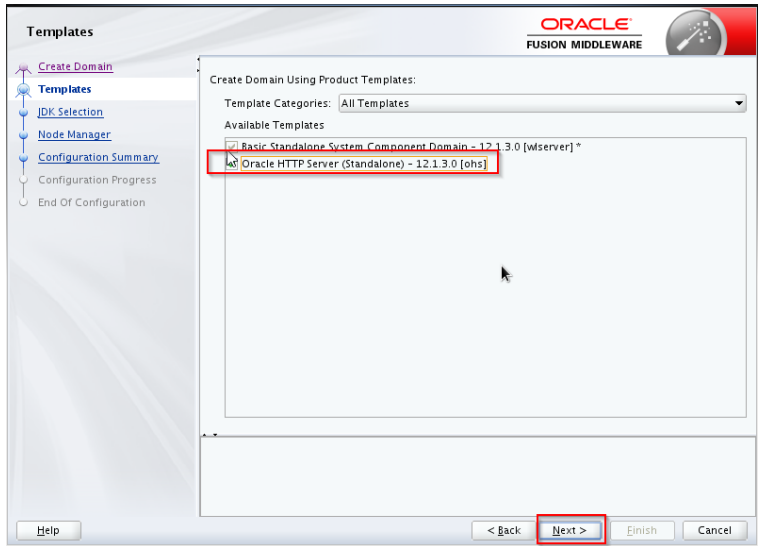

e. Specify the JDK location and click on Next

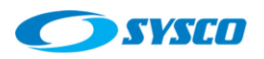

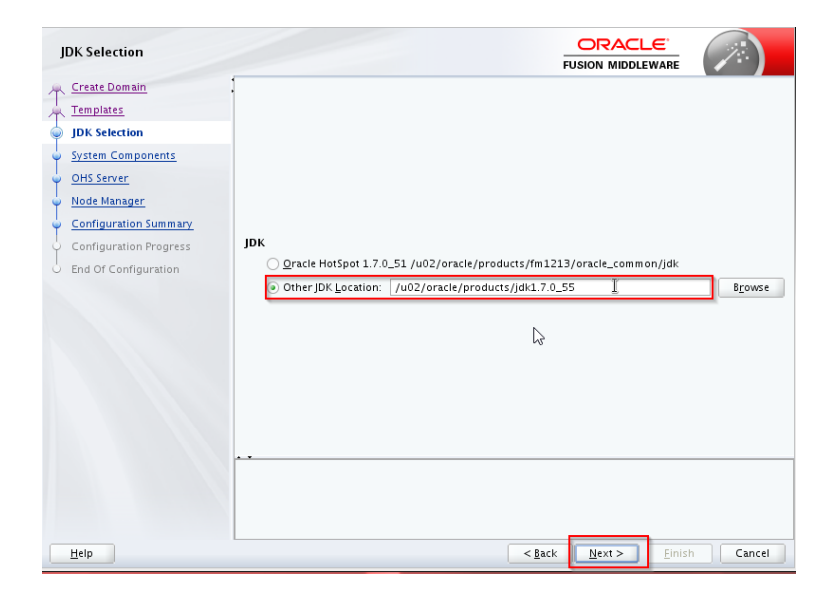

f. Specify a system component name and click on Next.

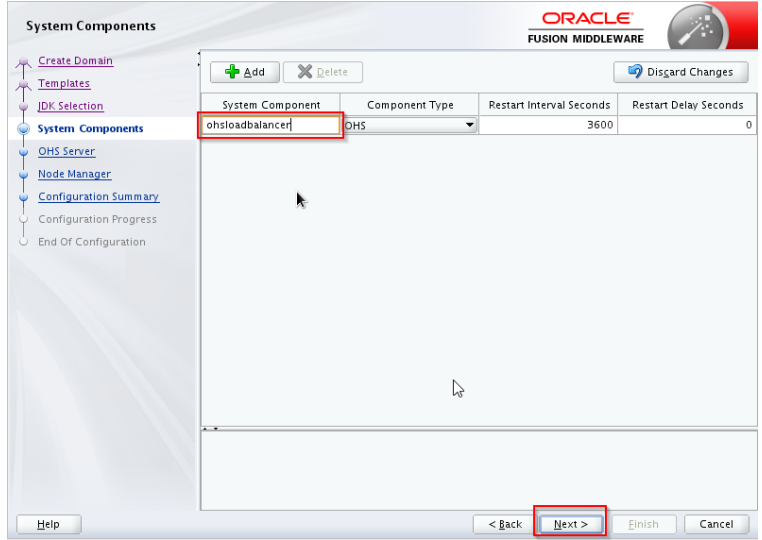

g. Modify values according to your needs and click on Next

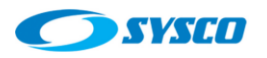

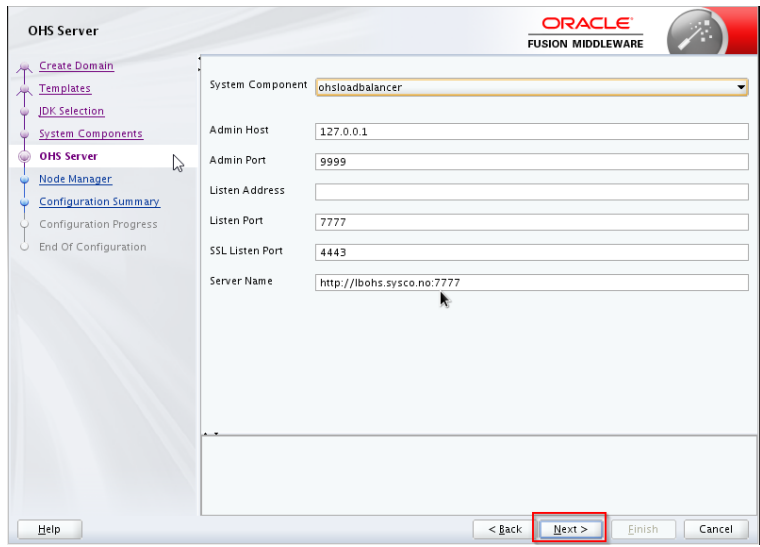

h. Set the node manager user and password and click on Next.

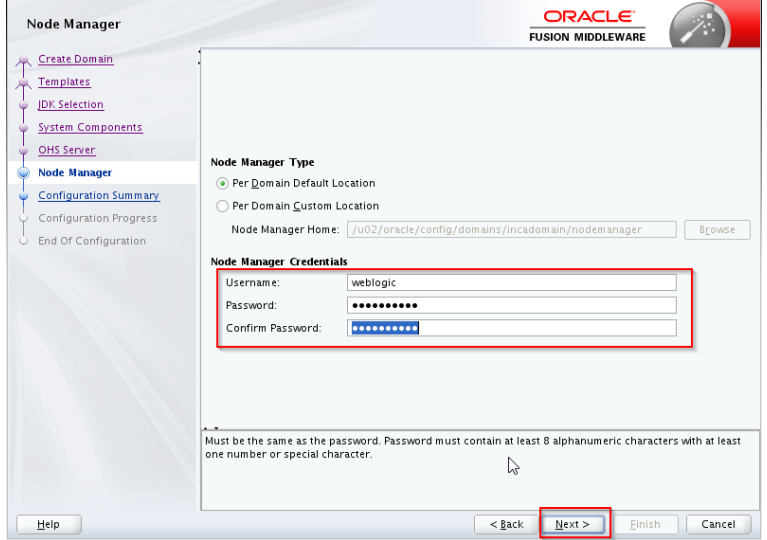

i. Click on Create

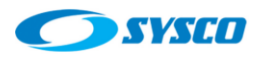

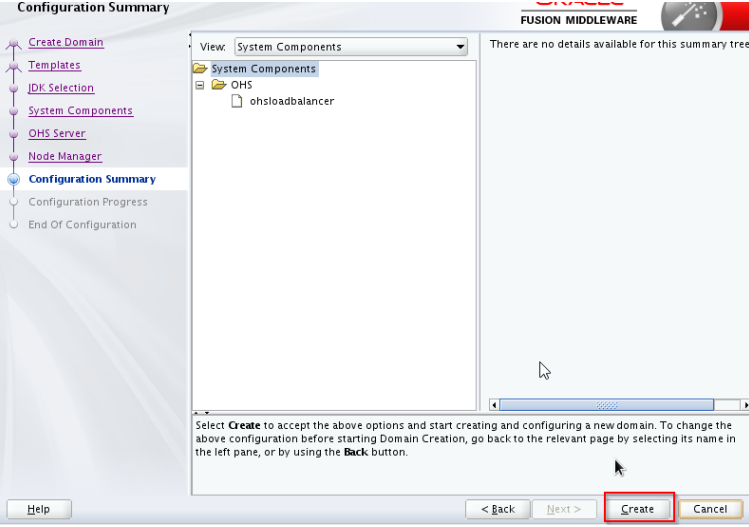

j. Click on Next

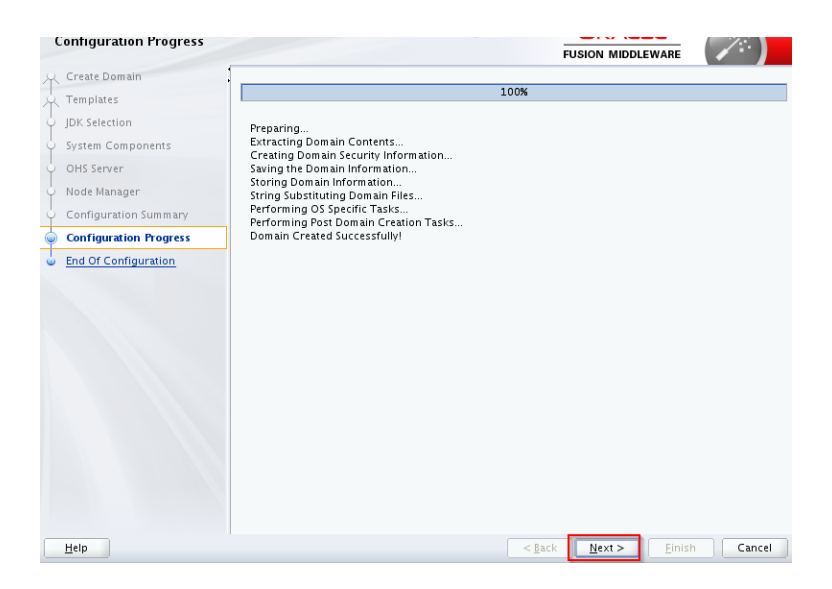

k. Click on Finish

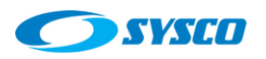

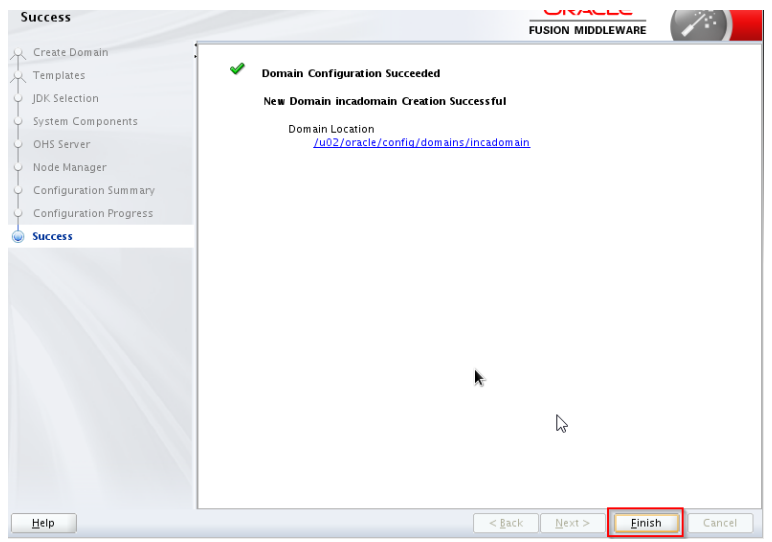

#### l. Startup the node manager

cd /u02/oracle/config/domains/incadomain/bin nohup ./startNodeManager.sh > nm.out&

### m. Startup the Oracle HTTP Server

```
cd /u02/oracle/config/domains/incadomain/bin
./startComponent.sh ohsloadbalancer
```
## <span id="page-35-0"></span>**7.2. Creating the web layer domain**

In order to create the web layer domain apply the same steps shown in the previous case (load balancer domain) on these machines **ohs01.sysco.no and ohs02.sysco.no**. The following screen shows two relevant screens for each configuration where system component names and port are set.

#### **ohs01.sysco.no**

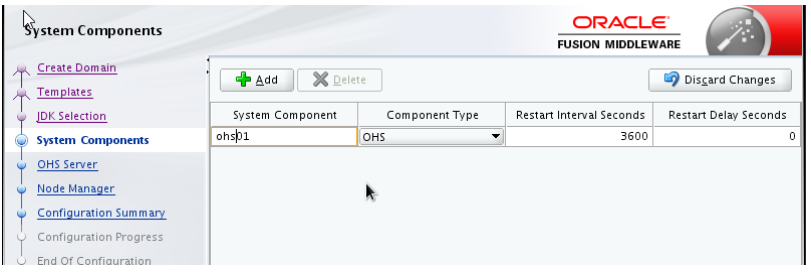

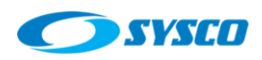

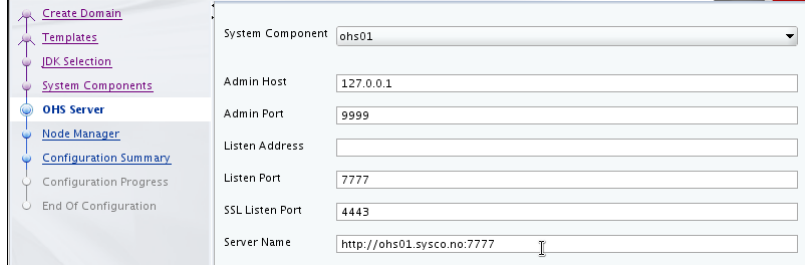

#### **ohs02.sysco.no**

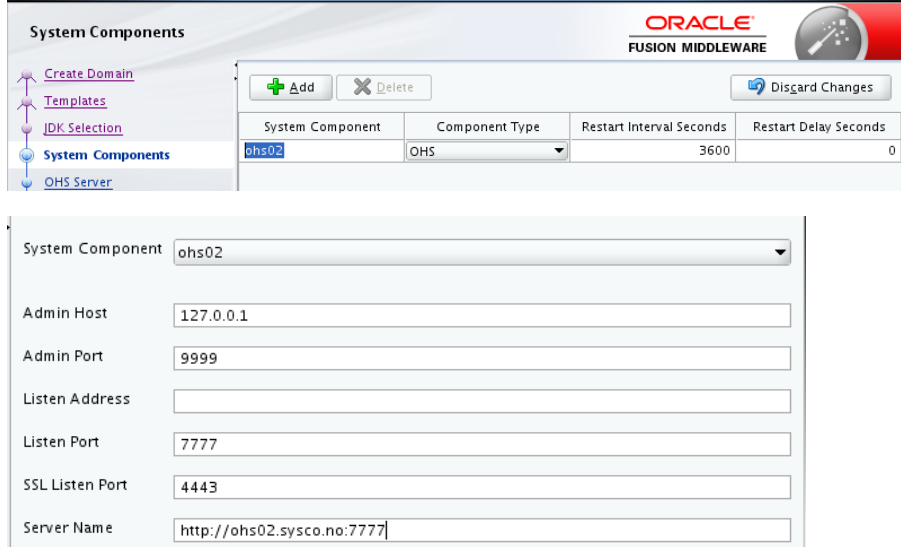

## <span id="page-36-0"></span>**7.3. Applications domain**

The aim of this section is to create a domain composed by an administration server and two managed servers that are part of a cluster. This section is based on the information available in [1]. In this case, the process starts in the machine weblogic01.sysco.no and these are the steps.

#### <span id="page-36-1"></span>**7.3.1. Domain creation**

- a. Login with the oracle user account on **weblogic01.sysco.no**
- b. Run the configuration wizard

/u01/oracle/products/fm1213/oracle\_common/common/bin/./config.sh

c. Select the option Create a new domain, give the domain location and click on Next.

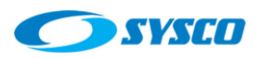

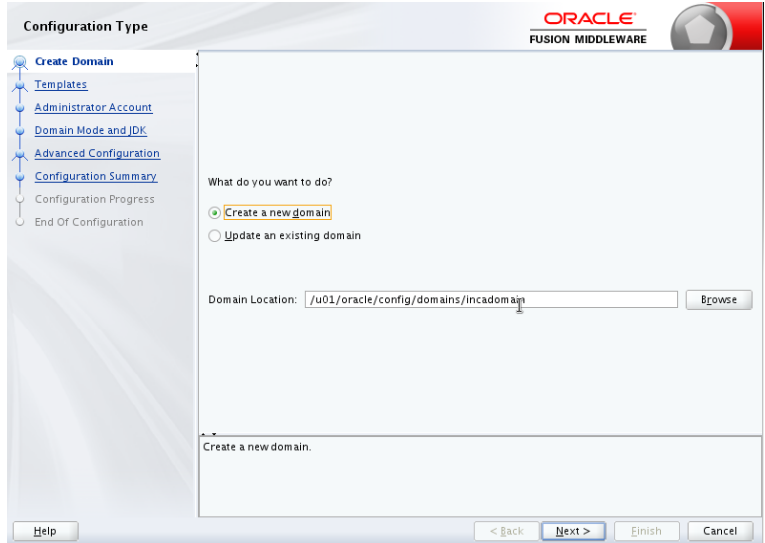

d. Select the checkbox Weblogic Coherence Cluster Extension and click on Next

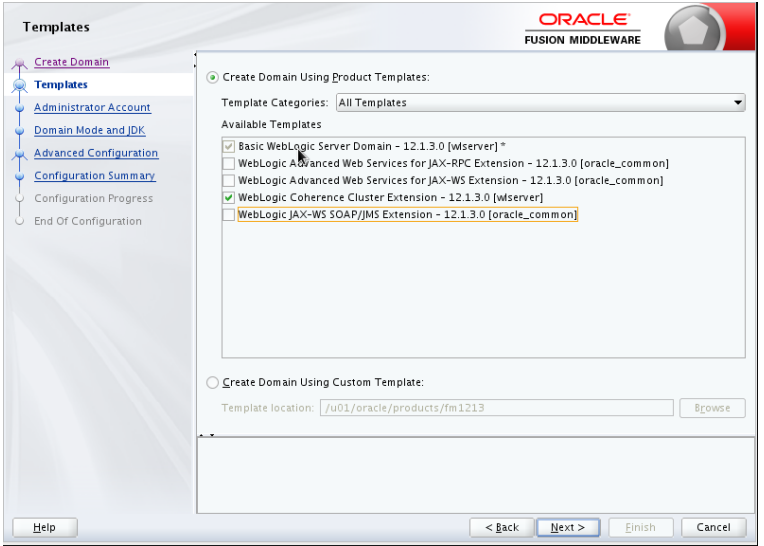

e. Select a username and password for the Administrator Account and click on Next.

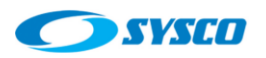

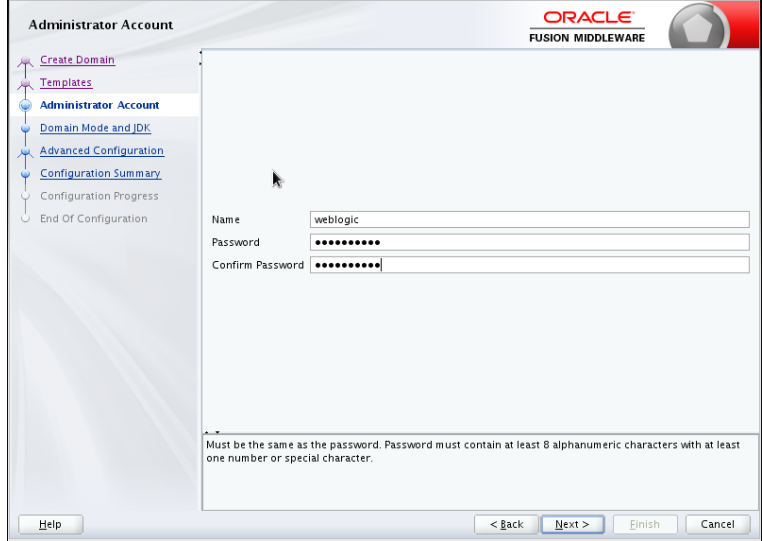

f. Select the Domain Mode (in this case is Production), set the JDK path and click on Next.

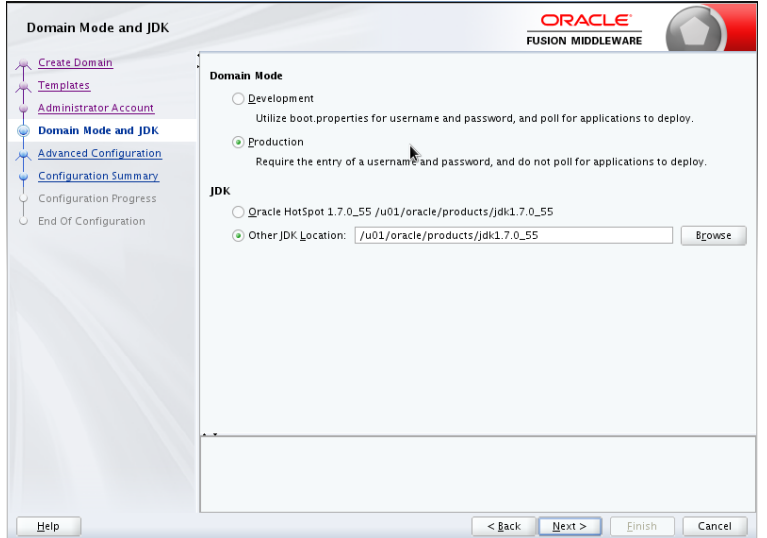

g. Mark the three checkboxes and click on Next.

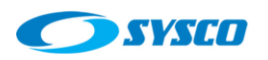

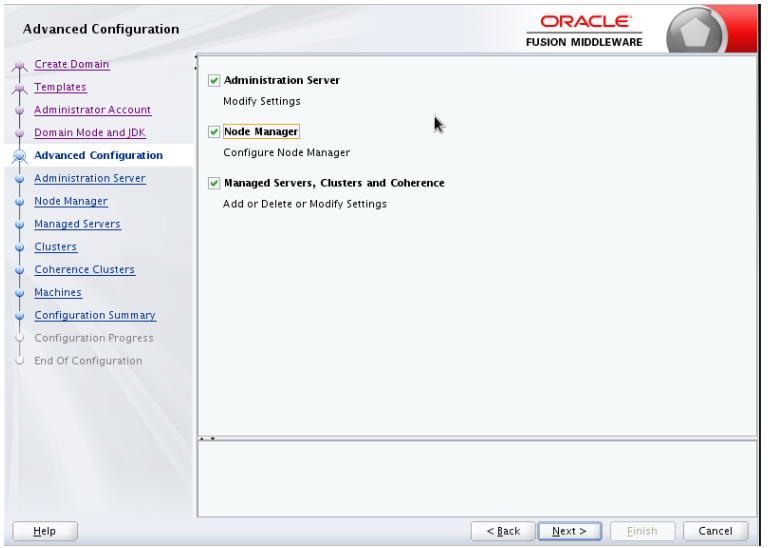

h. Set the Administration Server Listen Address and its Listen Port. It is important to remark that in this case that hostname (admvhost.sysco.no) represents a virtual IP in order to configure the AdminServer high availability in future steps.

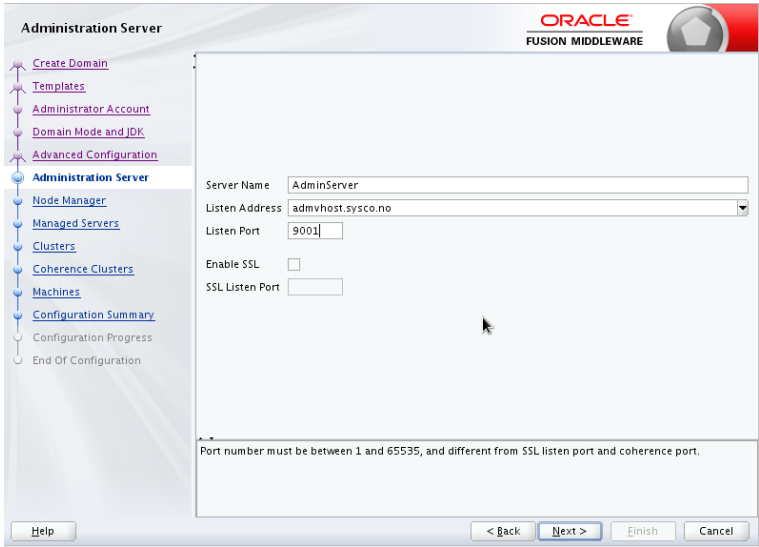

i. Choose a node manager type (in this case Per Domain Default Location), set the node manager credentials and click on Next.

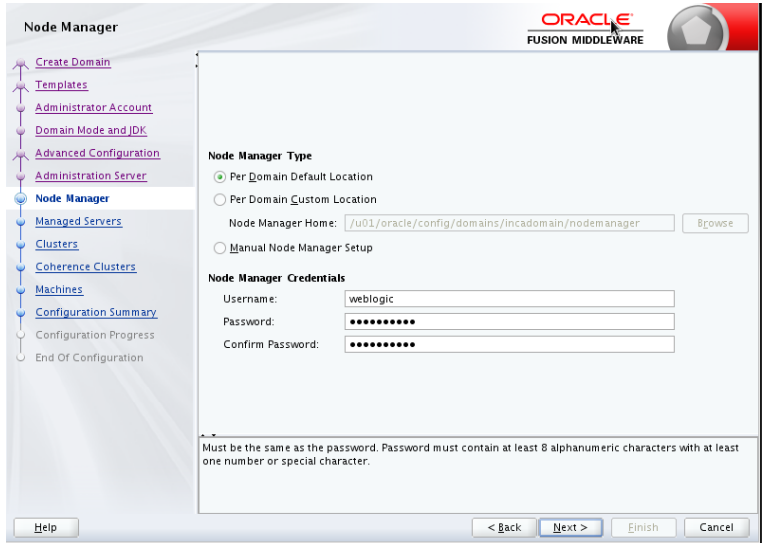

j. Add two managed server, these server are configured to use virtual IPs in order to configure the whole server migration further.

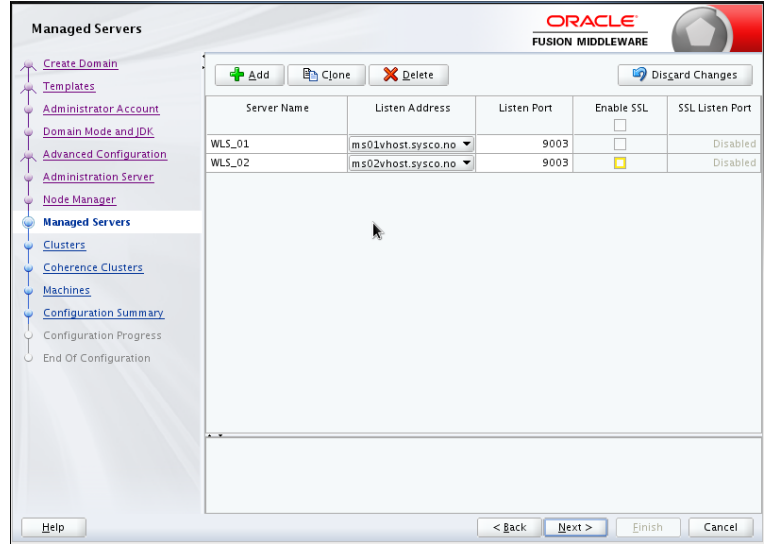

k. Set a name for the cluster and click on Next.

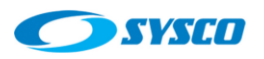

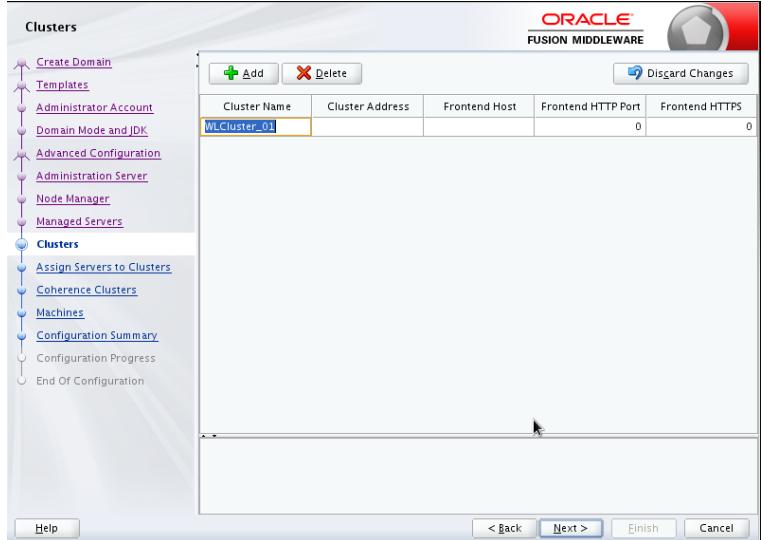

l. Assign managed servers to the cluster and click on Next.

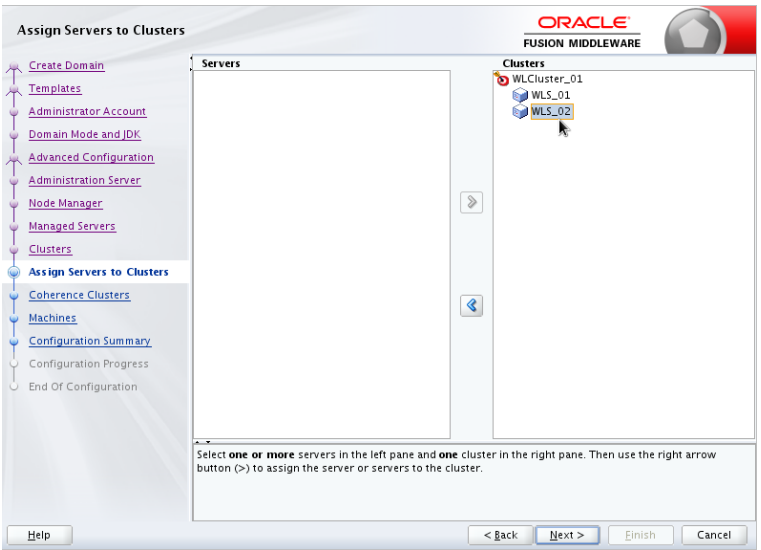

m. Set the value for the coherence cluster port and click on Next.

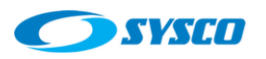

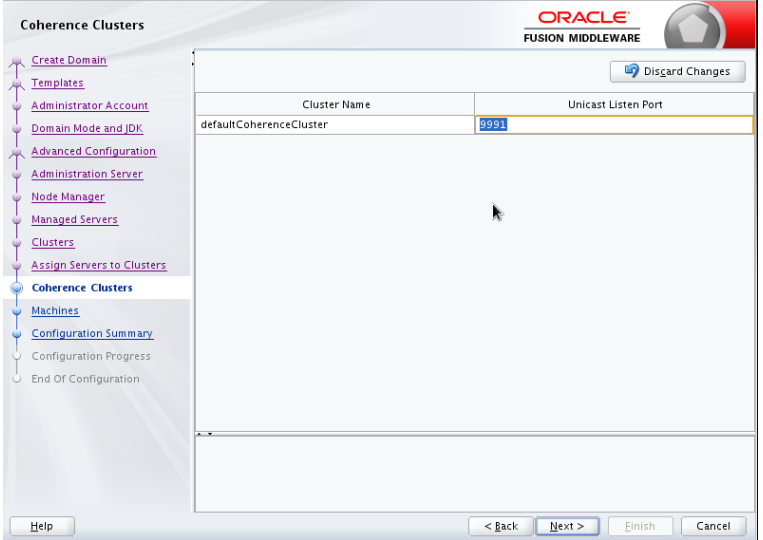

n. Define three machines, the first one is the Administration Server machine and is tied to the virtual IP. In addition, there are two machines for each managed server.

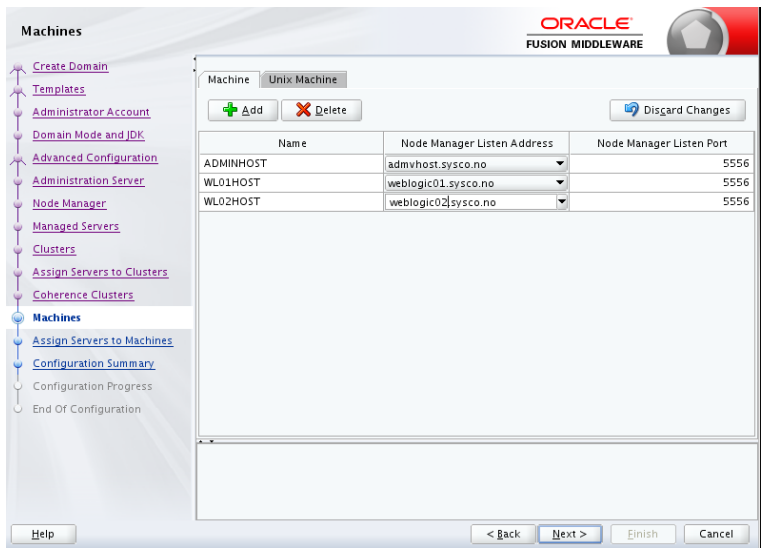

o. Assign servers to machines and click on Next

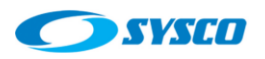

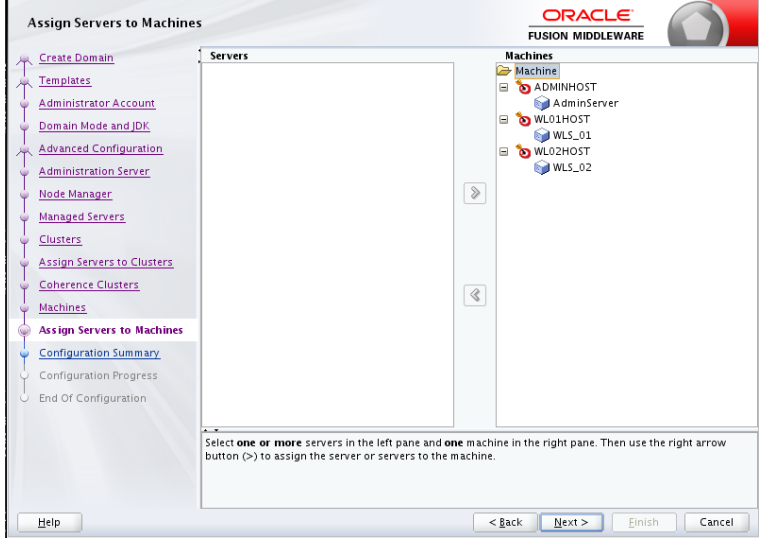

p. Review the configuration and click on Create.

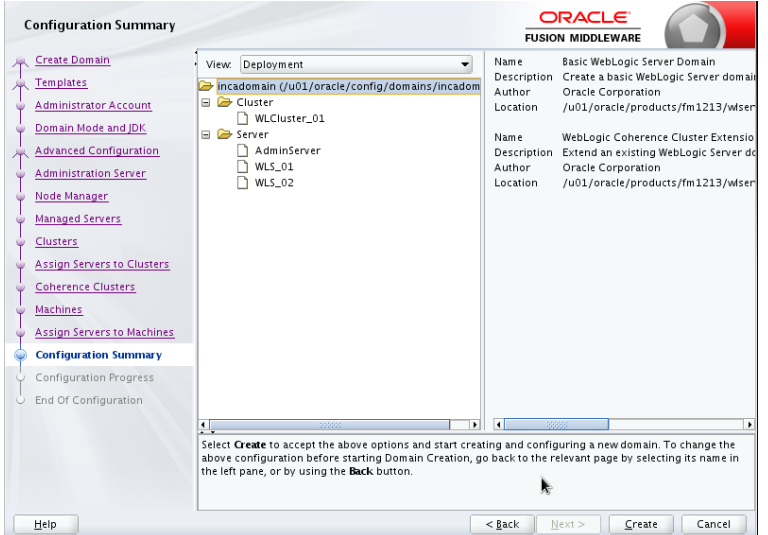

q. Click on Next

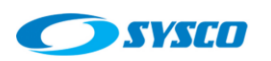

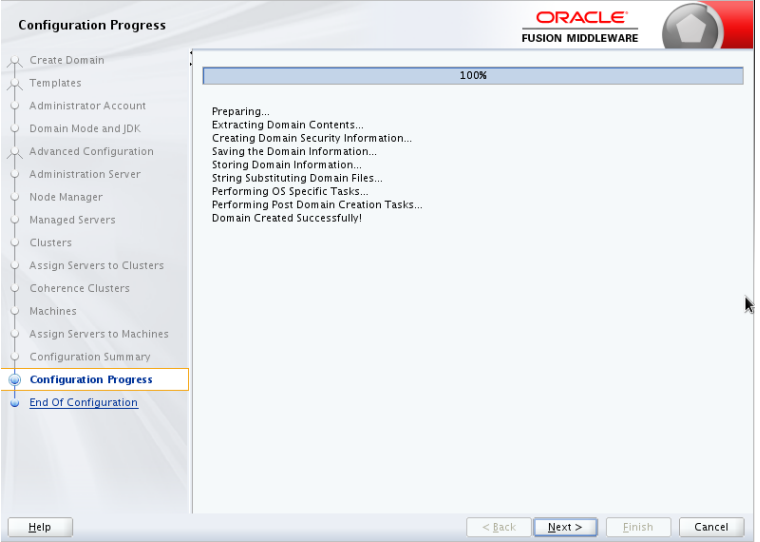

r. Click on Finish

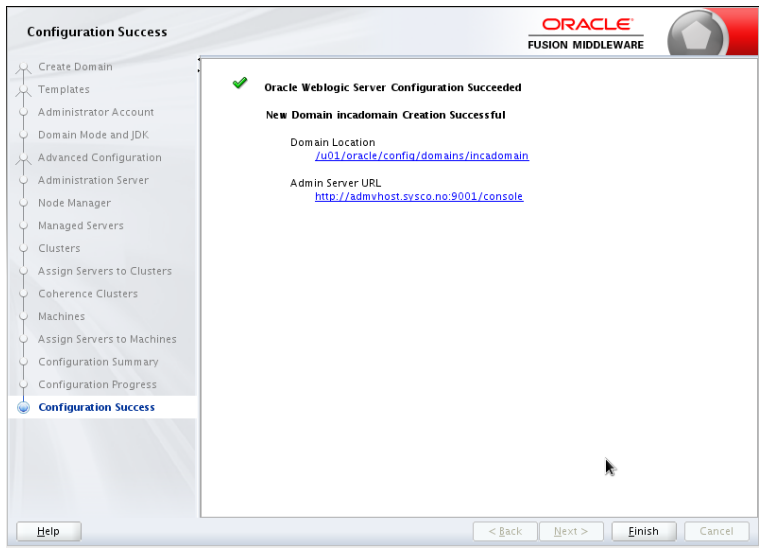

## <span id="page-44-0"></span>**7.3.2. Extending the domain to create the managed server WLS\_01 on weblogic01.sysco.no**

Even though the domain was created on this server, it is necessary to extend the domain (using commands pack and unpack) to create the managed server (WLS\_01) in a different domain directory on the same host.

## **Just to remember**

Domain path *ASERVER\_HOME*

*/u01/oracle/config/domains/incadomain -> it was configured during the domain creation*

#### Domain path *MSERVER\_HOME*

*/u02/oracle/config/domains/incadomain -> it is configured in this section*

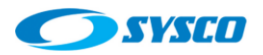

These are the steps to create the WLS\_01 managed server

- a. Login with the oracle user account on **weblogic01.sysco.no**
- b. Create the domain directory

mkdir –p /u02/oracle/config/domains/incadomain

c. Run the pack command to create a template

cd ORACLE COMMON HOME/common/bin

#### In this installation is:

cd /u01/oracle/products/fm1213/oracle\_common/common/bin

#### According to [1] this the pack command

```
./pack.sh -managed=true
-domain=ASERVER_HOME
-template=soadomaintemplate.jar
             -template_name=soa_domain_template
```
#### In this installation is:

```
./pack.sh -managed=true -domain=/u01/oracle/config/domains/incadomain -
template=incadomaintemplate01.jar -template_name=inca_domain_template
```
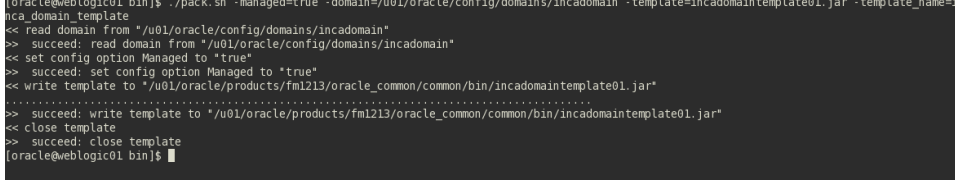

#### d. Run the unpack command

cd /u01/oracle/products/fm1213/oracle\_common/common/bin

```
./unpack.sh -domain=/u02/oracle/config/domains/incadomain –
overwrite_domain=true -template=incadomaintemplate01.jar –
log_priority=DEBUG –log=unpack01.log –
app_dir=/u01/oracle/config/applications/incadomain
```
In this case -domain means the directory of managed servers (/u02/oracle/...) and app\_dir means the common directory applications that is shared between two machines.

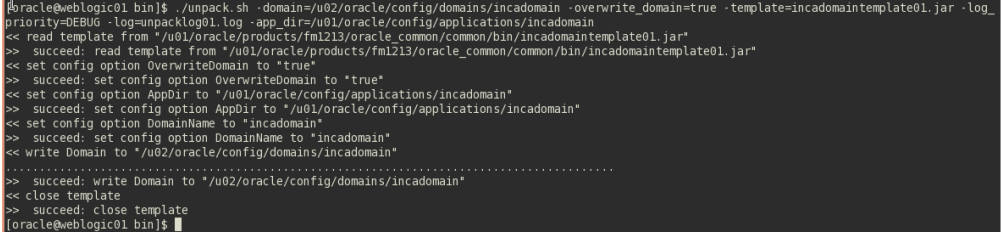

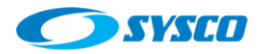

#### e. Creating the boot properties file

mkdir -p ASERVER\_HOME/servers/AdminServer/security

Create the boot.properties file with the Administration Server Credentials

username=weblogic password=password

#### f. Starting up the AdminServer

cd /u01/oracle/config/domains/incadomain/bin nohup ./startWeblogic.sh > wlAdminServer.out&

g. Test the console:<http://admvhost.sysco.no:9001/console>

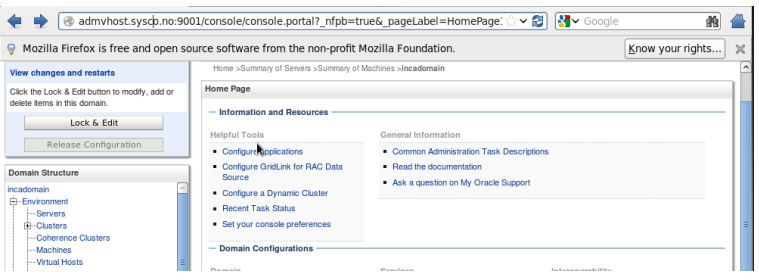

h. Start the node manager related to the managed server (WLS\_01) on weblogic01.sysco.no

cd /u02/oracle/config/domains/incadomain/bin

nohup ./startNodeManager.sh > nodeManager.out&

It is possible to review the node manager status using the admin console.

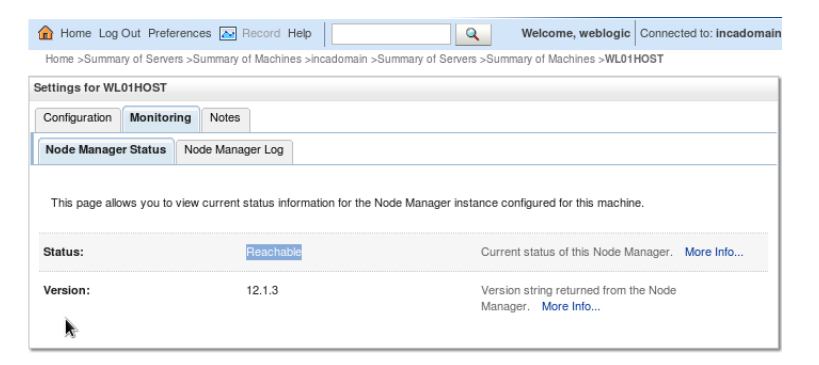

i. Use the admin console to startup the managed server WLS\_01

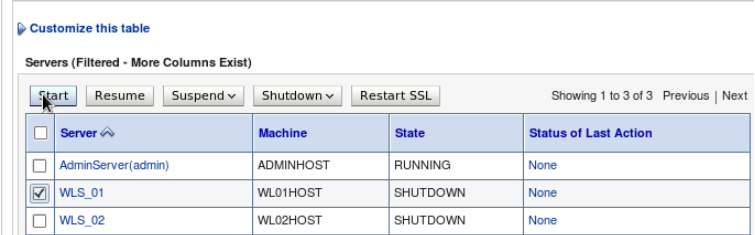

The server is running!

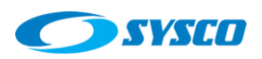

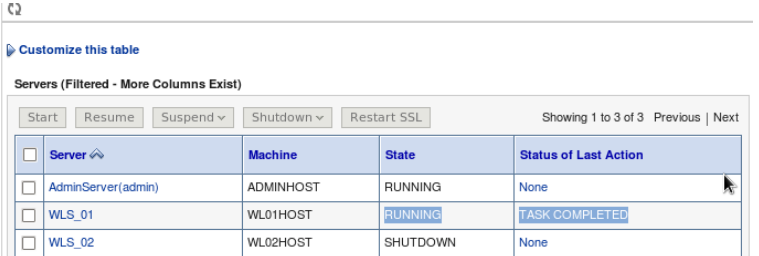

j. Shutdown all the services and make a backup of the installation before extending the domain to the server weblogic02.sysco.no

## <span id="page-47-0"></span>**7.3.3. Creating the cluster directory**

In section 5.2 was not possible to create the folder **/u01/oracle/config/domains/incadomain/incacluster** because the configuration wizard requires an empty directory. In this section, this directory is created and mounted within the shared storage.

- a. Stop all the weblogic services running on weblogic01.sysco.no
- b. Login into weblogic01.sysco.no with the root user account.
- c. Create the directory

**mkdir /u01/oracle/config/domains/incadomain/incacluster**

- d. Take a backup of the file /etc/fstab
- e. Modify the file /etc/fstab to include the cluster shared storage (with the root user account)

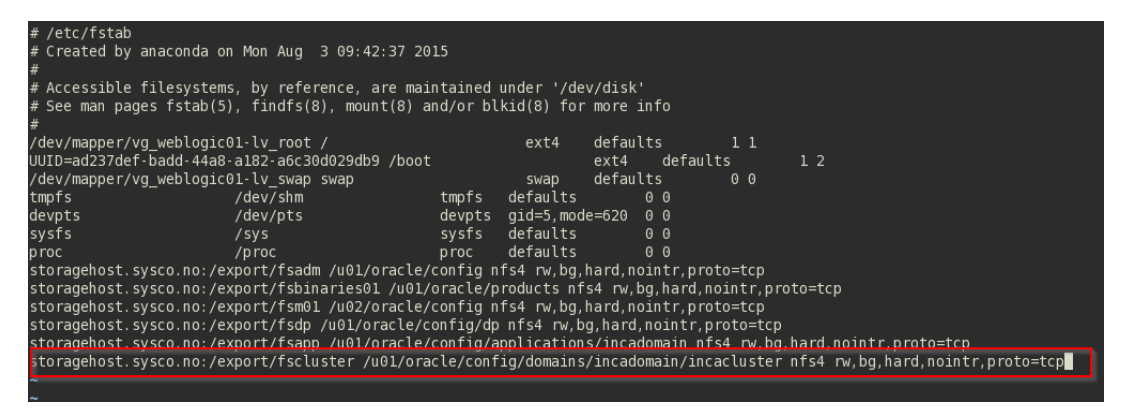

f. Run this command (with the root user account)

mount -a

g. After running the  $df$  command, it is possible to see the new shared storage

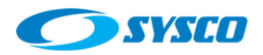

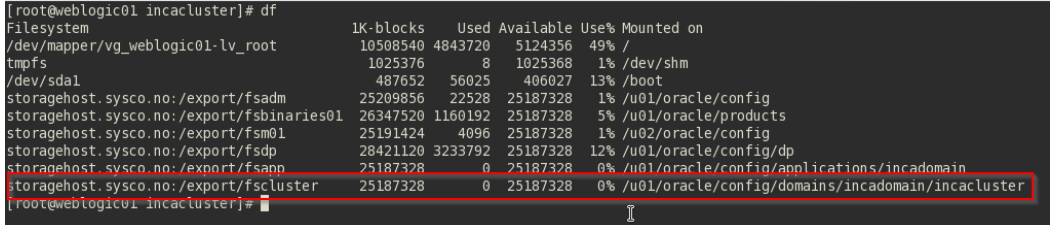

<span id="page-48-0"></span>**7.3.4. Extending the domain to create the managed server WLS\_02 on weblogic02.sysco.no** It is necessary to extend the domain (using commands pack and unpack) to create the managed server (WLS\_02) in a different host.

#### **Just to remember**

Domain path **ASERVER\_HOME** in this case is:

/u01/oracle/config/domains/incadomain -> **it was configured during the domain creation on weblogic01.sysco.no**

Domain path **MSERVER\_HOME** in this case is

/u02/oracle/config/domains/incadomain -> **it is configured in this section on weblogic02.sysco.no**

These are the steps to create the WLS\_02 managed server

- a. Login with the **oracle** user account on **weblogic02.sysco.no**
- b. Create the domain directory

mkdir –p /u02/oracle/config/domains/incadomain

c. Run the pack command on weblogic01.sysco.no

```
./pack.sh -managed=true -domain=/u01/oracle/config/domains/incadomain -
template=incadomaintemplate02.jar -template name=inca domain template
```
d. Copy incadomaintemplate02.jar into weblogic02.sysco.no

#### e. Run the unpack command

cd /u01/oracle/products/fm1213/oracle\_common/common/bin

```
./unpack.sh -domain=/u02/oracle/config/domains/incadomain –
overwrite_domain=true -template=incadomaintemplate02.jar –
log_priority=DEBUG –log=unpack02.log –
app_dir=/u01/oracle/config/applications/incadomain
```
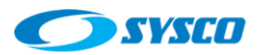

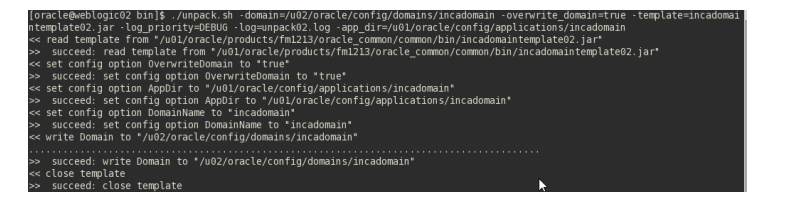

f. Start the node manager related to the managed server on weblogic02.sysco.no

cd /u02/oracle/config/domains/incadomain/bin

nohup ./startNodeManager.sh > nodeManager.out&

It is possible to review the node manager status using the admin console.

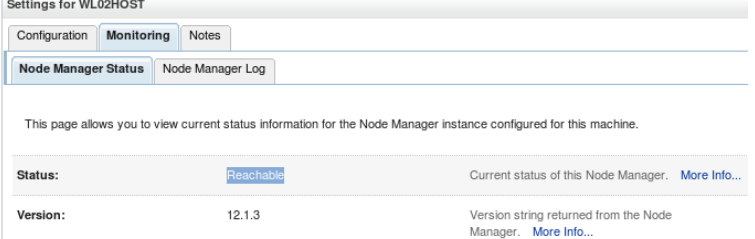

g. Use the admin console to startup the managed server WLS\_02

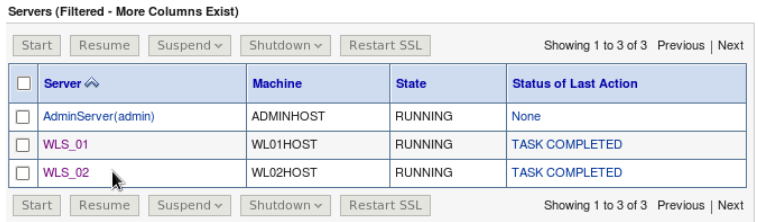

h. Shutdown all the services and make a backup of the installation

## <span id="page-49-0"></span>**8. Configuring the load balancer**

In this section, one of the Oracle HTTP Server installations (lbohs.sysco.no) is configured as a load balancer. Two virtual addresses have been created to use the load balancer, these are:

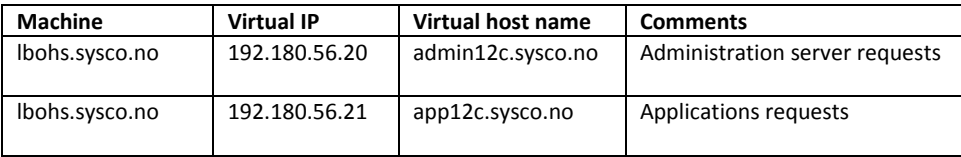

These addresses will be configured as virtual hosts in the Oracle HTTP Server installed in lbohs.sysco.no. In addition, each virtual host will have a cluster to redirect requests towards instances ohs01 and ohs02. Furthermore, virtual hosts to direct the traffic from instances osh01 and oh02 to the AdminServer and managed server will be created. The following graph depicts the configuration.

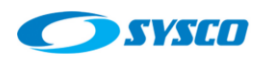

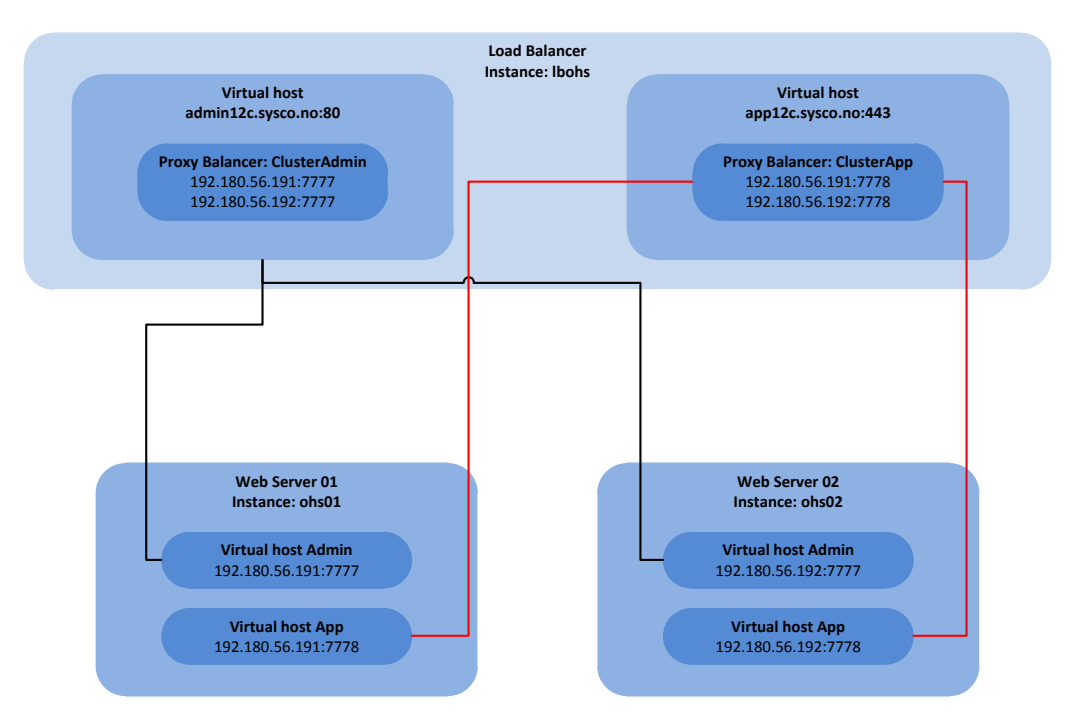

In order to create the configuration shown in the previous picture, follow these steps.

- a. Login into the server lbohs.sysco.no with the oracle user.
- b. Create this file

```
cd 
/u02/oracle/config/domains/incadomain/config/fmwconfig/components/OHS/instances/ohsloadba
lancer/moduleconf
```
touch **loadbalancer.conf**

c. Add this configuration to the file

```
<VirtualHost app12c.sysco.no:443>
 ProxyRequests off
 ServerName app12cLBOHS
   <IfModule ossl_module>
   SSLEngine on
  SSLProtocol nzos Version 1 0 nzos Version 3 0 With 2 0 Hello
nzos_Version_3_0
   SSLCipherSuite 
SSL_RSA_WITH_RC4_128_MD5,SSL_RSA_WITH_RC4_128_SHA,SSL_RSA_WITH_3DES_EDE_CBC
\_SHA, SSL\_RSA\_WITH\_DES\_CBC\_SHA, TLS\_RSA\_WITH\_AES\_128\_CBC\_SHA, TLS\_RSA\_WITH\_AES256<sup>\overline{C}BC\overline{S}HA</sup>
  SSLVerifyClient none
   SSLWallet 
"${ORACLE_INSTANCE}/config/fmwconfig/components/${COMPONENT_TYPE}/instances
/${COMPONENT_NAME}/keystores/default"
   SSLCRLCheck Off
 </IfModule>
```
**<Proxy balancer://ClusterApp>**

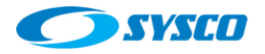

```
 # WebHead1
   BalancerMember http://ohs01.sysco.no:7778
   BalancerMember http://ohs02.sysco.no:7778
   # Security "technically we aren't blocking
   # anyone but this the place to make those
   # chages
   Order Deny,Allow
   Deny from none
   Allow from all
   # Load Balancer Settings
   # We will be configuring a simple Round
   # Robin style load balancer. This means
   # that all webheads take an equal share of
   # of the load.
   ProxySet lbmethod=byrequests
 </Proxy>
 # balancer-manager
 # This tool is built into the mod_proxy_balancer
 # module and will allow you to do some simple
 # modifications to the balanced group via a gui
 # web interface.
 <Location /balancer-manager>
   SetHandler balancer-manager
   # I recommend locking this one down to your
   # your office
   Order deny,allow
  Allow from all
 </Location>
 # Point of Balance
 # This setting will allow to explicitly name the
 # the location in the site that we want to be
 # balanced, in this example we will balance "/"
 # or everything in the site.
 ProxyPass /balancer-manager !
 ProxyPass / balancer://ClusterApp/
</VirtualHost>
<VirtualHost admin12c.sysco.no:80>
```

```
ProxyRequests off
```
ServerName Admin12cLBOHS

```
<Proxy balancer://ClusterAdmin>
  # WebHead1
 BalancerMember http://ohs01.sysco.no:7777
 BalancerMember http://ohs01.sysco.no:7777
```
 # Security "technically we aren't blocking # anyone but this the place to make those

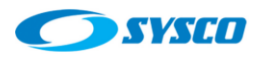

```
 # chages
 Order Deny,Allow
 Deny from none
 Allow from all
  # Load Balancer Settings
  # We will be configuring a simple Round
  # Robin style load balancer. This means
  # that all webheads take an equal share of
  # of the load.
 ProxySet lbmethod=byrequests
</Proxy>
# balancer-manager
# This tool is built into the mod_proxy_balancer
# module and will allow you to do some simple
# modifications to the balanced group via a gui
# web interface.
<Location /balancer-manager>
 SetHandler balancer-manager
 # I recommend locking this one down to your
 # your office
 Order deny,allow
 Allow from all
</Location>
# Point of Balance
# This setting will allow to explicitly name the
# the location in the site that we want to be
# balanced, in this example we will balance "/"
# or everything in the site.
ProxyPass /balancer-manager !
ProxyPass / balancer://ClusterAdmin/
<IfModule ossl_module>
 SSLEngine off
</IfModule>
```
</VirtualHost>

d. The previous configuration uses ports 80 and 443 so we have to activate these ports. Before changing ports, use these articles to apply a patch and to set privileges to start the service in privileged ports.

## **IMPORTANT:**

**OHS 12c Fails to Start With the Error "Permission denied: make\_sock: could not bind to address" on Linux6 (Doc ID 1599750.1)**

**[http://docs.oracle.com/middleware/1213/webtier/HSADM/getstart.htm#](http://docs.oracle.com/middleware/1213/webtier/HSADM/getstart.htm#HSADM848) [HSADM848](http://docs.oracle.com/middleware/1213/webtier/HSADM/getstart.htm#HSADM848) [Starting Oracle HTTP Server Instances on a Privileged Port (UNIX Only)]**

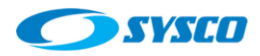

#### e. Changing ports

cd

/u02/oracle/config/domains/incadomain/config/fmwconfig/components/OHS/instances/oh sloadbalancer/moduleconf

vi httpd.conf

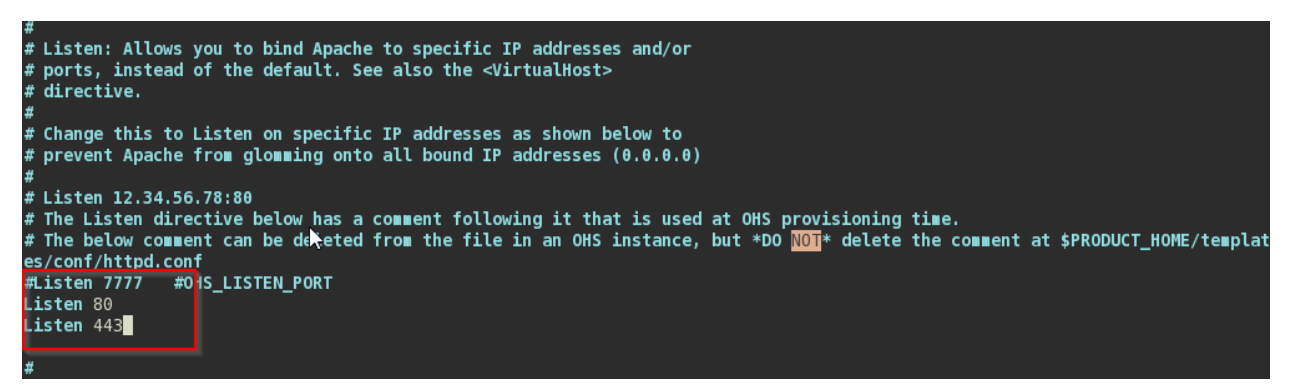

f. Start the Oracle Http Server on lbohs.sysco.no with these commands.

```
cd /u02/oracle/config/domains/incadomain/bin
nohup ./startNodeManager.sh > nm.out&
cd /u02/oracle/config/domains/incadomain/bin
./startComponent.sh [INSTANCE_NAME] (For example ohsloadbalancer or ohs01)
```
#### g. Test the port 80

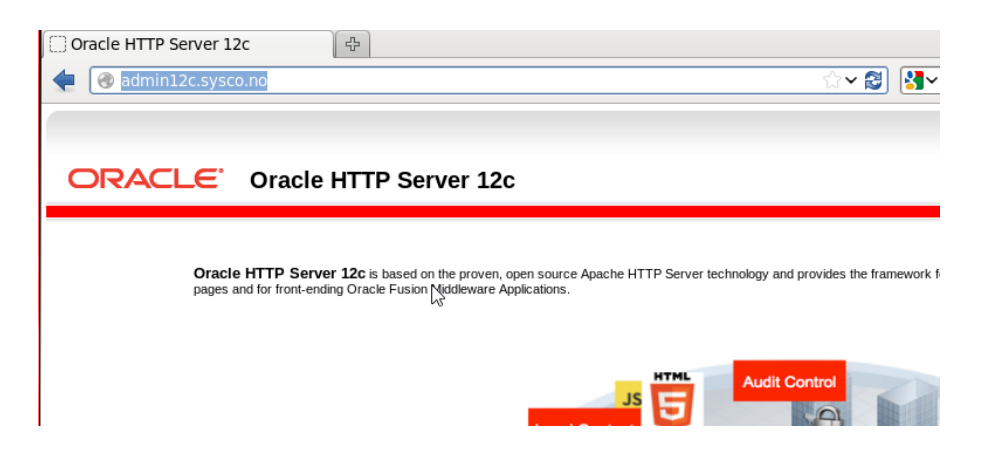

Obviously, the OHS services on ohs01.sysco.no and ohs02.sysco.no are up and listening to requests on port 7777.

#### <span id="page-53-0"></span>**9. Configuring virtual hosts on ohs01 and ohs02 instance**

In the section two virtual hosts are configured, they will use the same IP (physical IP) and different port according to this table.

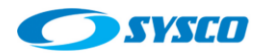

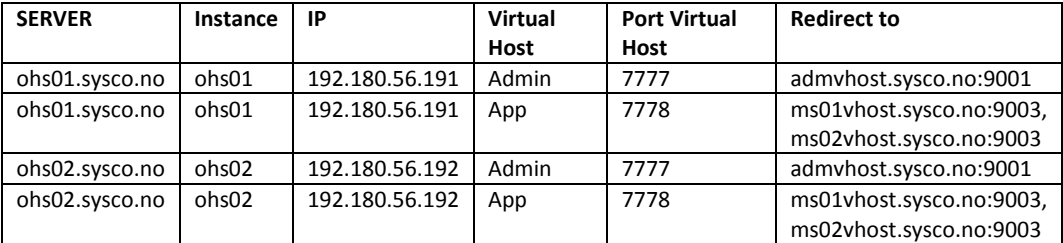

These are the steps to create these virtual hosts.

- a. Login into the server ohs01.sysco.no with the oracle user.
- b. Create these files

cd

/u02/oracle/config/domains/incadomain/config/fmwconfig/components/OHS/instances/ohs01/mod uleconf

touch **admVhost.conf** touch **appVhost.conf**

c. Configure these files as is shown in the following pictures

## **admVhost.conf**

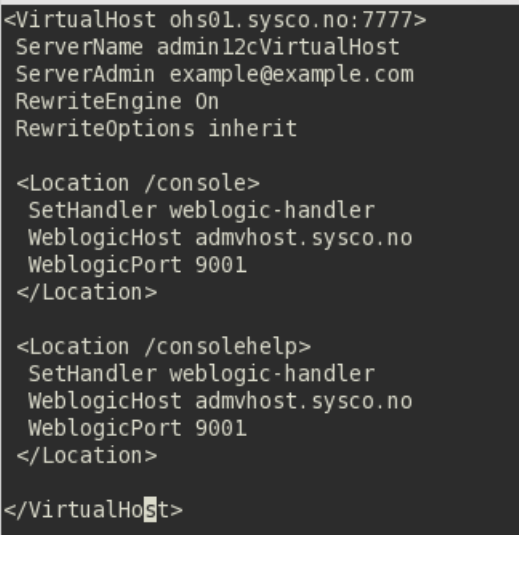

## **appVhost.conf**

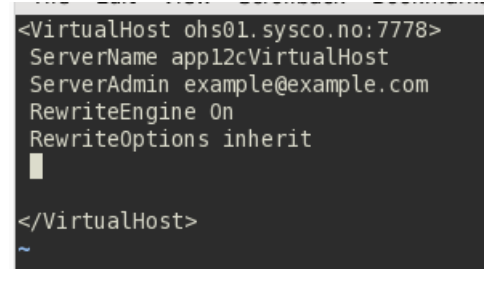

d. Modify the httpd.conf to add the port 7778

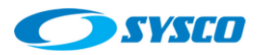

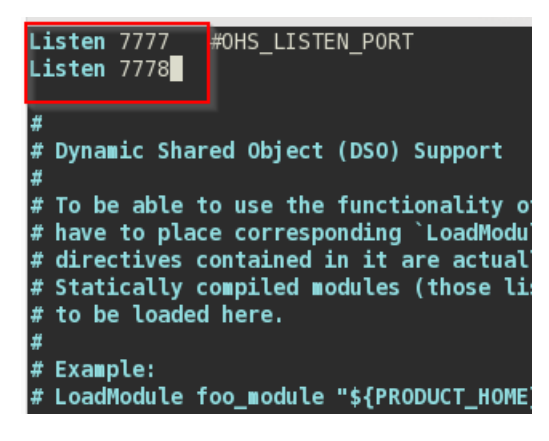

h. Start the Oracle Http Server on ohs01.sysco.no with these commands.

cd /u02/oracle/config/domains/incadomain/bin nohup ./startNodeManager.sh > nm.out& cd /u02/oracle/config/domains/incadomain/bin ./startComponent.sh [INSTANCE\_NAME] (For example ohsloadbalancer or ohs01)

i. Test the applications URL from the load balancer

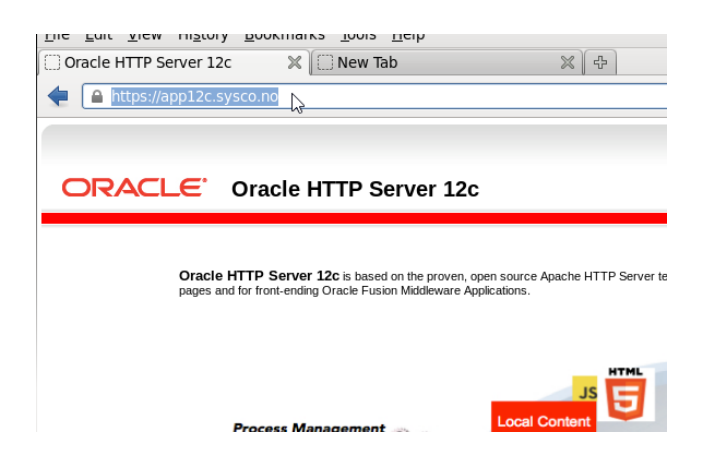

j. Copy the following files from ohs01.sysco.no to ohs02.sysco.no and modify the remarked values

**admVhost.conf**

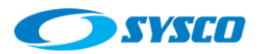

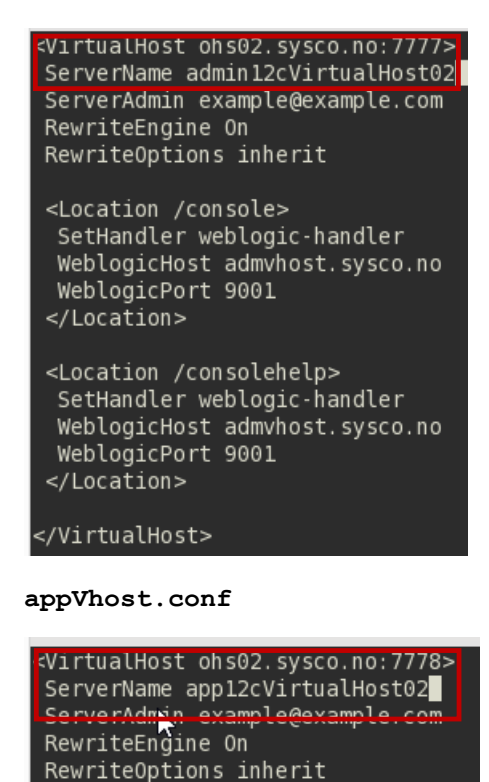

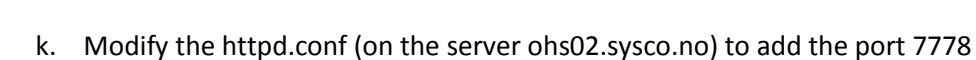

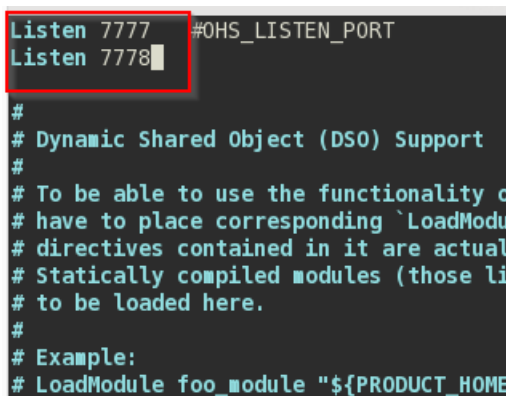

</VirtualHost>

l. Start the Oracle Http Server on ohs02.sysco.no with these commands.

```
cd /u02/oracle/config/domains/incadomain/bin
nohup ./startNodeManager.sh > nm.out&
cd /u02/oracle/config/domains/incadomain/bin
./startComponent.sh [INSTANCE_NAME] (For example ohsloadbalancer or ohs01)
```
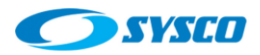

m. Shutdown the server ohs01.syco.no and test URLs from the load balancer. In this case it works.

## <span id="page-57-0"></span>**10. Configuring the frontend host and the frontend http port**

Configure the frontend host and the frontend http port the cluster and for the AdminServer in order to use those ports configured in the load balancer.

## <span id="page-57-1"></span>**10.1. Configuring the cluster WLCluster\_01**

Follow these steps

- a. Login into the AdminServer with this URL:<http://admin12c.sysco.no/console>
- b. The system will redirect the request towards one of the Oracle HTTP Servers.

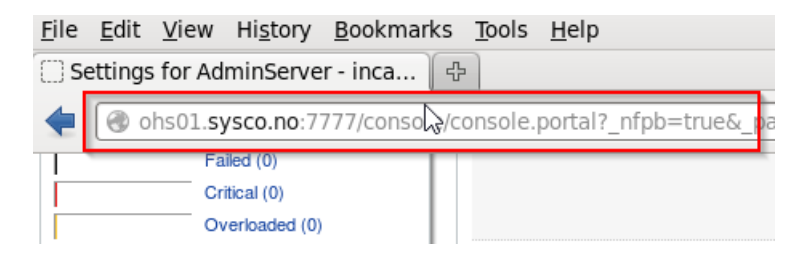

The following steps will avoid this kind of redirection

c. Click con WLCluster\_01 as can be seen in the picture

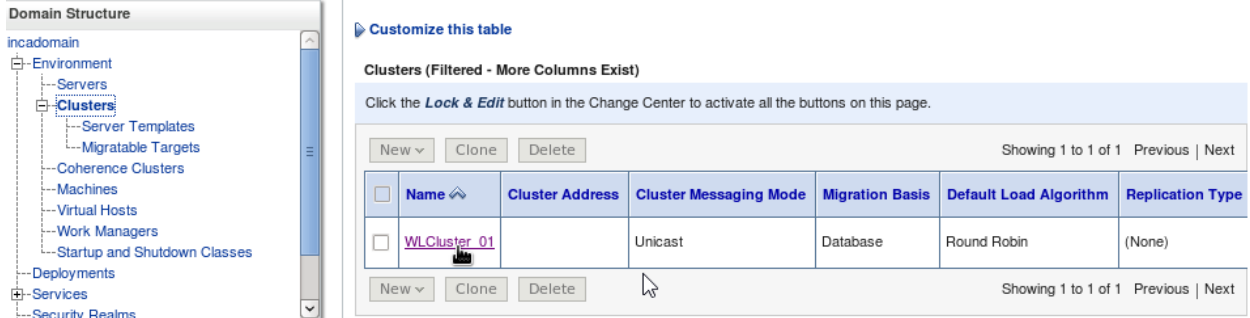

d. Click on HTTP tab

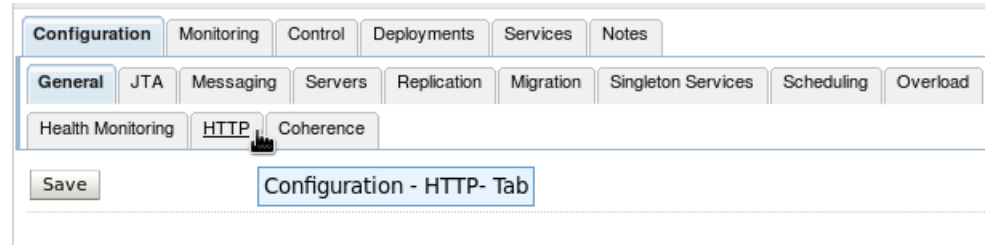

This page allows you to define the general settings for this cluster.

e. Set the following values and click on save

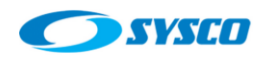

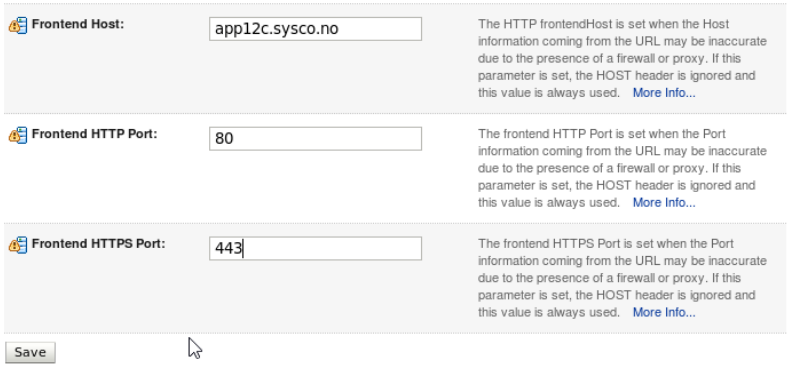

# <span id="page-58-0"></span>**10.2. Configuring the AdminServer**

# Follow these steps

a. Click on AdminServer

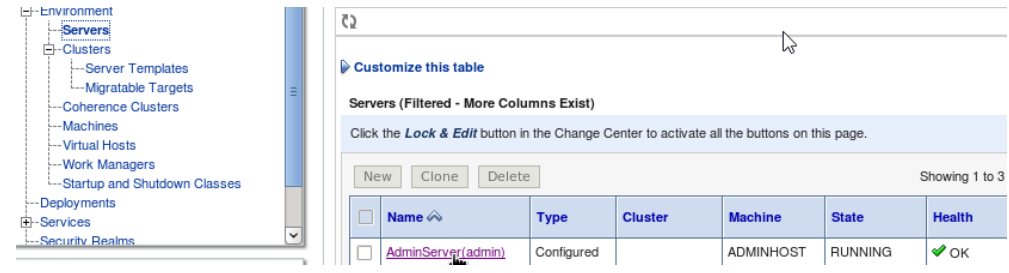

#### b. Click on Protocols

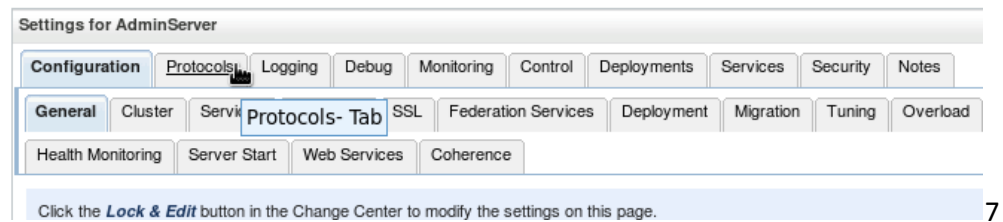

Click the Lock & Edit button in the Change Center to modify the settings on this page.

#### c. Click on HTTP

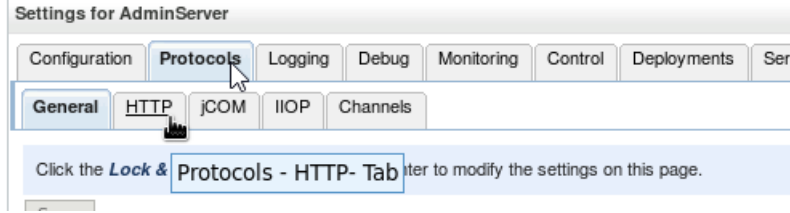

d. Set the following values and click on Save

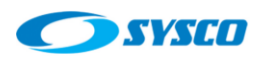

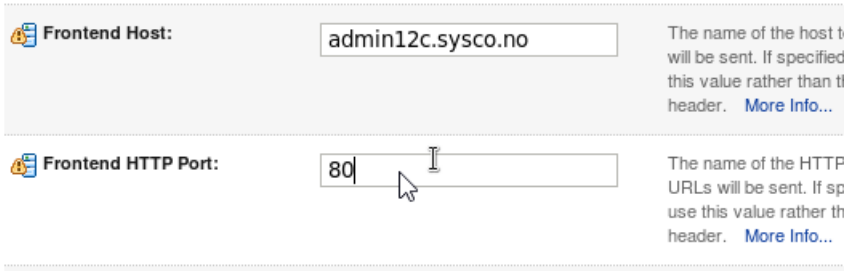

e. Log out of the Amin Console and log in again. Now the address used by the Admin Console is that defined on the load balancer.

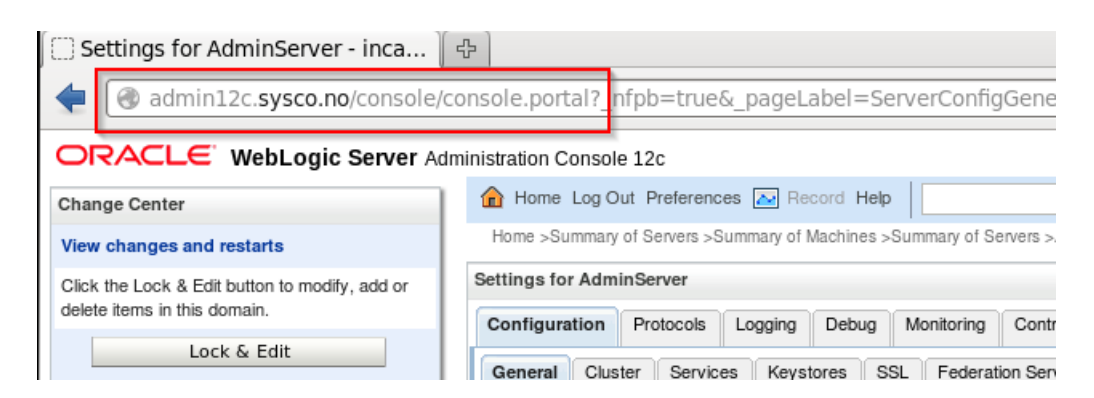

## <span id="page-59-0"></span>**11. Testing the Administration Server high availability**

With the previous a high available architecture was create according to the Oracle recommendations. Therefore, this architecture can be used to show how to start the admin serve in another machine. In this way, a contingency server is used in case the Admin Server machine has problems. It is important to remark that this work is possible because the Admin Server domain was created on a shared storage and it is using virtual IPs.

This is the relevant information for this testing:

#### **Virtual IPs**

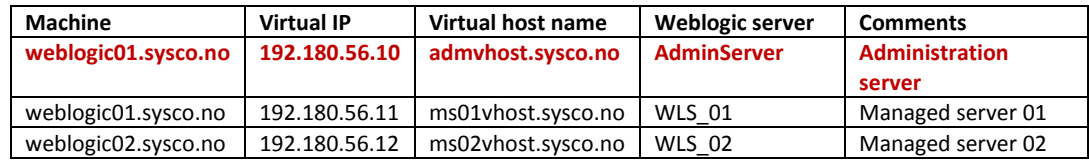

#### **File system**

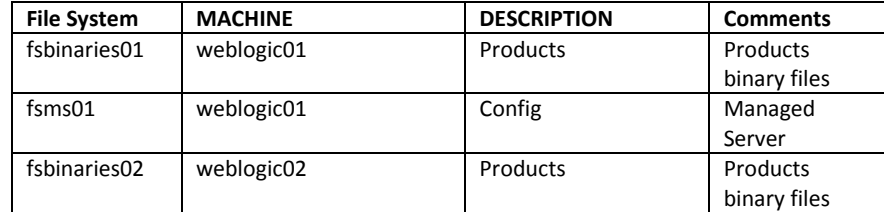

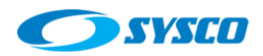

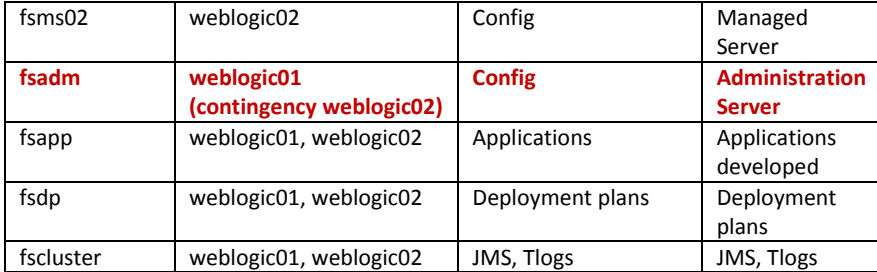

#### **Fstab weblogic01.sysco.no**

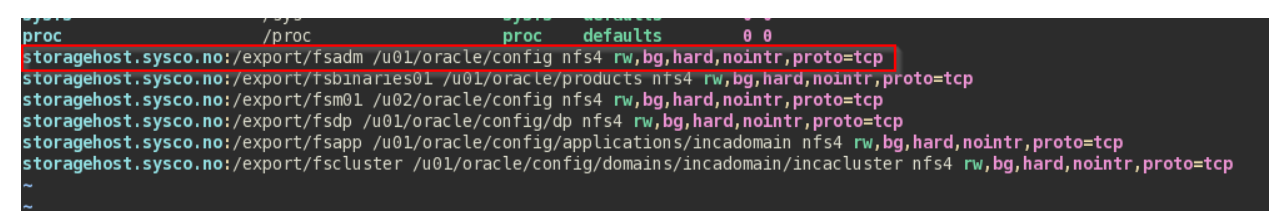

The following steps show how to do this configuration

a. Review that the Weblogic Admin server is running

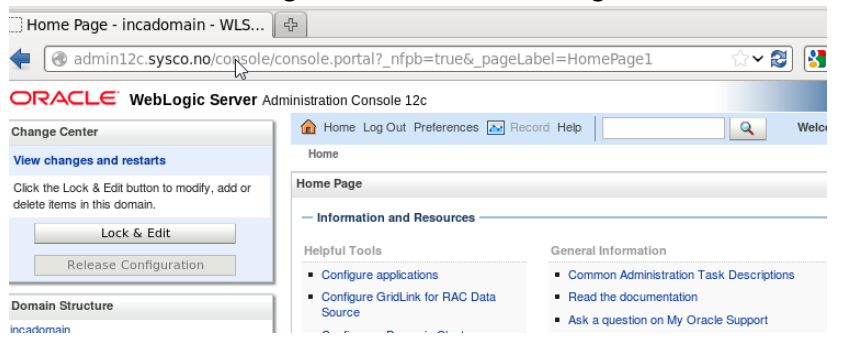

#### As can be seen the server is running on weblogic01.sysco.no

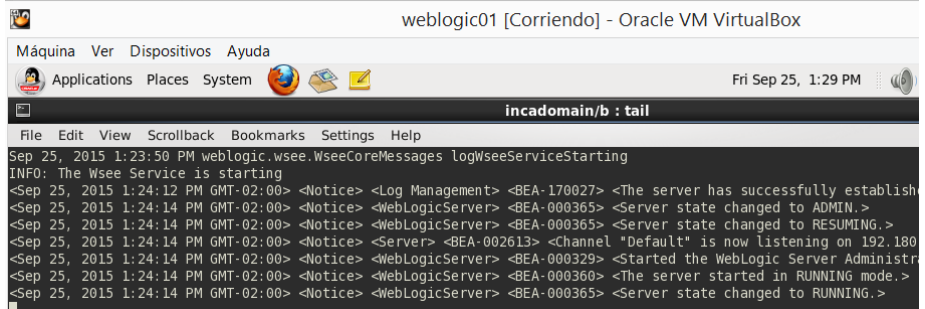

- b. Shutdown the virtual machine weblogic01.sysco.no
- c. Test the Admin Server, the following picture shows that now it is not working.

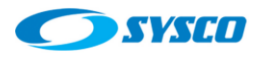

Weblogic Bridge Message

admin12c.sysco.no/console/console.portal? nfpb=true& page\sbel=HomePage1  $\sim$  2

# **Failure of Web Server bridge:**

 $\vert$  +문  $\vert$ 

No backend server available for connection: timed out after 10 seconds or idempotent set idempotent.

d. Configure the virtual IP **192.180.56.10** on the server weblogic02.sysco.no using the root user account

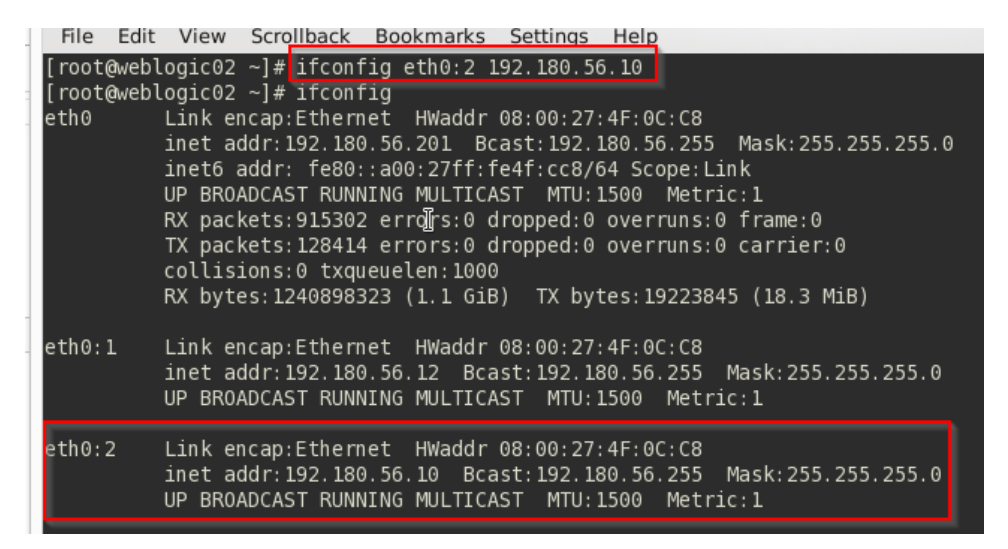

- e. Make a backup of the file /etc/fstab
- f. Add the following line in the file /etc/fstab using the root user account

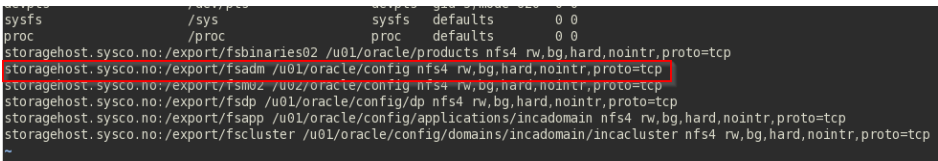

g. Run the following command using the root user account

mount –a

h. Start the Admin Server using the oracle user account

oracle@weblogic02 etc]\$ etcar<br>[oracle@weblogic02 etc]\$ cd /u01/oracle/config/domains/incadomain/bin]<br>[oracle@weblogic02 bix]\$ nohup ./startWebLogic.sh > wlAdminLog.out &  $[2]$  4604 [oracle@weblogic02 bin]\$ nohup: ignoring input and redirecting stderr to stdout [oracle@weblogic02 bin]\$ tail -f wlAdminLog.out

i. The log file shows the server is running

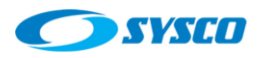

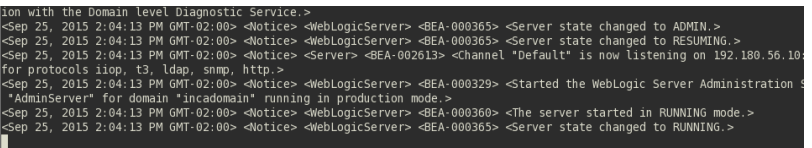

## j. Test the Admin Console again

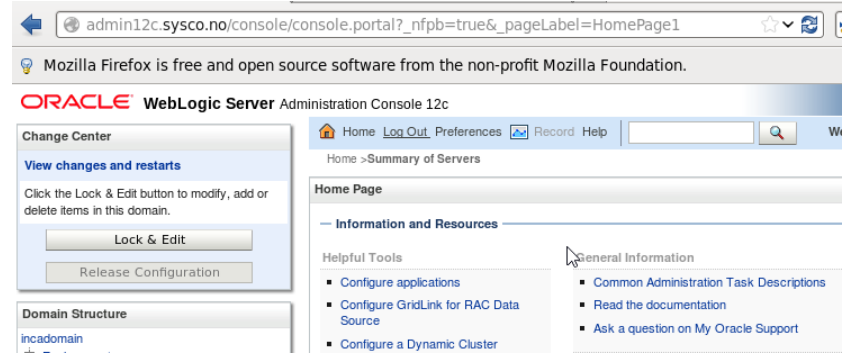

As can be seen in the previous picture, the Admin Console is working again, but on other server.

## <span id="page-62-0"></span>**12. Conclusions**

This document shows a comprehensive process to construct an architecture with high availability that demonstrates how useful is in order to do tasks such as the recovery of the Administration Server in other machine. Even though, the whole server migration of managed servers is not configured in this guide, the architecture is ready to apply this configuration because of the use of virtual IPs and shared storages. In fact the directories that allow this work are also create. For example, the path **/u01/oracle/config/domains/incadomain/incacluster** is created to store the JMS and TLOG files. This document can be used to learn how to do this configuration and to apply this knowledge to other cases such SOA and OSB.

## <span id="page-62-1"></span>**13. References list**

[1] Oracle (2015) Fusion Middleware Enterprise Deployment Guide for Oracle SOA Suite [Online document] Available from:

[https://docs.oracle.com/middleware/1213/soasuite/SOEDG/edg\\_storage.htm#SOEDG2179](https://docs.oracle.com/middleware/1213/soasuite/SOEDG/edg_storage.htm#SOEDG2179) (Accessed: 07 August 2015)

[2] Oracle (2013) Oracle WebLogic on Shared Storage: Best Practices [Online document] Available from: [http://www.oracle.com/technetwork/database/availability/maa](http://www.oracle.com/technetwork/database/availability/maa-fmwsharedstoragebestpractices-402094.pdf)[fmwsharedstoragebestpractices-402094.pdf](http://www.oracle.com/technetwork/database/availability/maa-fmwsharedstoragebestpractices-402094.pdf) (Accessed: 10 August 2015)

[3] Oracle (2010) Oracle® E-Business Suite 11i Deployment Guide Using Oracle's Sun Storage 7000 Unified Storage Systems [Online document] Available from: [http://www.oracle.com/technetwork/articles/systems-hardware-](http://www.oracle.com/technetwork/articles/systems-hardware-architecture/ebusinesssuiteandss7k-163843.pdf)

[architecture/ebusinesssuiteandss7k-163843.pdf](http://www.oracle.com/technetwork/articles/systems-hardware-architecture/ebusinesssuiteandss7k-163843.pdf) (Accessed: 07 August 2015)

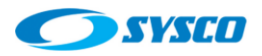

[4] RedHat (n.d) Chapter 23. Creating Oracle User Accounts [Online document] Available from: https://access.redhat.com/documentation/en-US/Red\_Hat\_Enterprise\_Linux/5/html/Tuning\_and\_Optimizing\_Red\_Hat\_Enterprise\_Linux\_for\_Ora cle\_9i\_and\_10g\_Databases/chap-Oracle\_9i\_and\_10g\_Tuning\_Guide-Creating\_Oracle\_User\_Accounts.html (Accessed: 13 August 2015)

[5] Oracle (2015) Certifications>Search Results: Oracle Weblogic Server 12.1.3.0.0 [Online document] Available from:<https://support.oracle.com/> (Accessed: 17 August 2015) [6] Oracle (2014) JDK 7 Installation for Linux Platforms [Online document] Available from: <https://docs.oracle.com/javase/7/docs/webnotes/install/linux/linux-jdk.html> (Accessed: 18 August 2015)